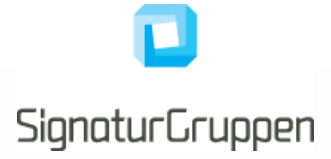

# **Nets eID Broker**

**Rettighedsstyring**

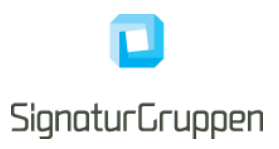

# **Revisionshistorik**

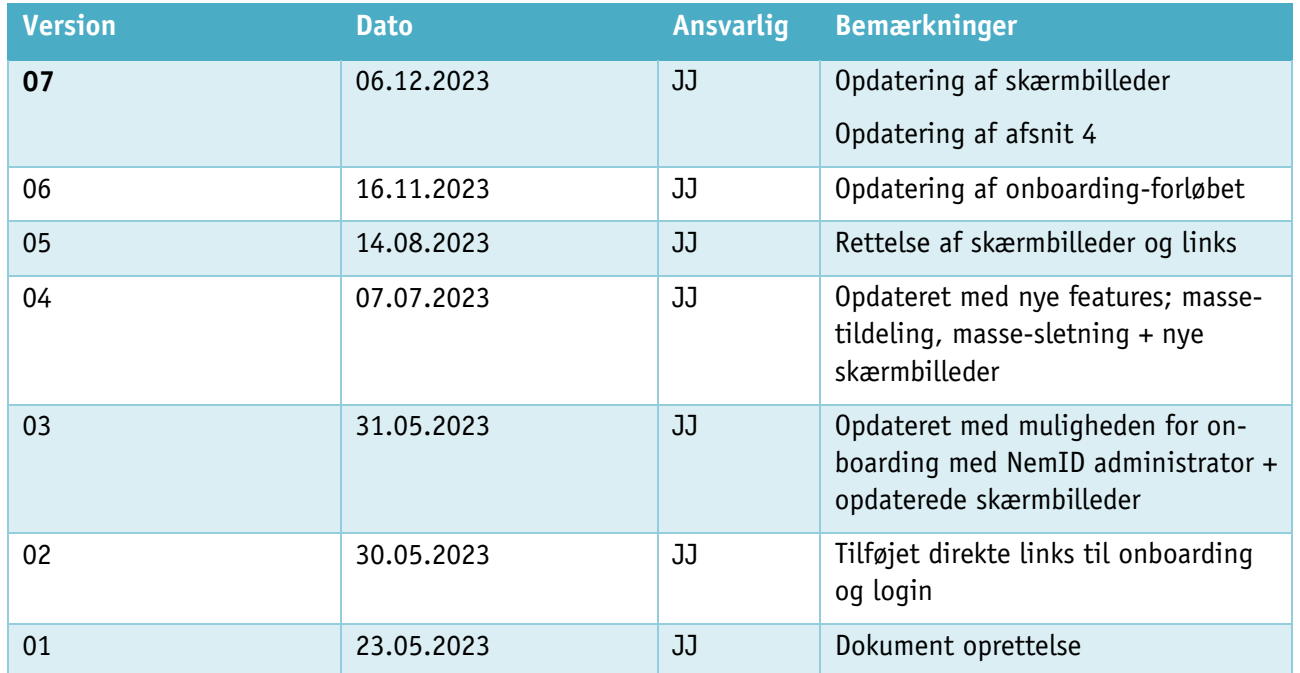

# **Indholdsfortegnelse**

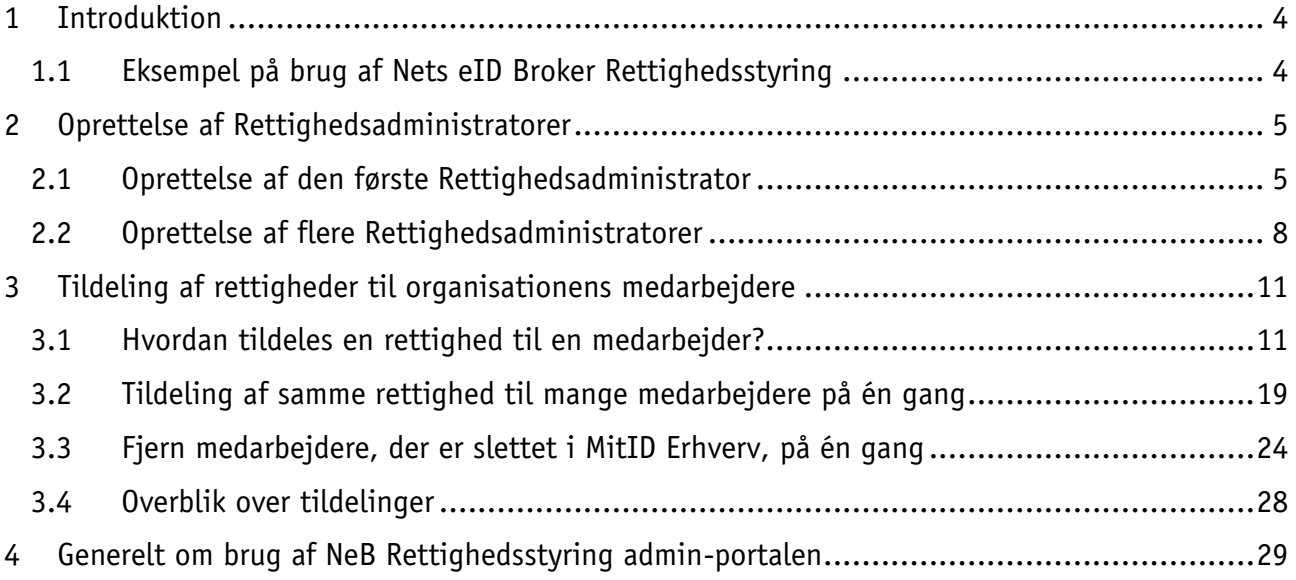

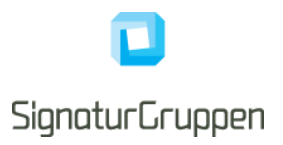

# <span id="page-3-0"></span>**1 Introduktion**

Nets eID Broker Rettighedsstyring (NeB Rettighedsstyring) hjælper tjenesteudbydere og deres erhvervskunder med at administrere rettigheder til ansatte med MitID Erhverv.

Det er tjenesteudbyder som opretter og tilgængeliggør de nødvendige rettigheder i NeB Broker Rettighedsstyrings administrations-brugergrænsefladen (NeB Rettighedsstyring admin-portal).

Kunder til en tjenesteudbyder, som jer, tildeler rettigheder til jeres medarbejderes MitID Erhverv i NeB Rettighedsstyring admin-portalen. Gennem NeB Rettighedsstyring kan du, som Rettighedsadministrator, søge efter specifikke rettigheder ved den tjenesteudbyder, I er kunde hos. Herefter kan du tildele de relevante rettigheder til jeres medarbejderes MitID Erhverv, hvorefter den pågældende medarbejder nu kan tilgå tjenesteudbyders digitale tjeneste.

# <span id="page-3-1"></span>**1.1 Eksempel på brug af Nets eID Broker Rettighedsstyring**

En medarbejder skal indberette pension til et pensionsselskab på vegne af sin organisation.

Pensionsselskabet stiller via NeB Rettighedsstyring en rettighed til rådighed, der f.eks. hedder "Pensionsindberetter". Organisationens Rettighedsadministrator tildeler denne rettighed til medarbejderens MitID Erhverv. Når medarbejderen forsøger at tilgå pensionsselskabets digitale tjeneste, for at indberette pension med sit MitID Erhverv, kan pensionsselskabet kontrollere, at den nødvendige rettighed er sat for medarbejderen. Er dette tilfældet, gives adgang til at indberette pension på den pågældende organisations vegne.

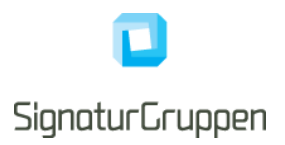

# <span id="page-4-0"></span>**2 Oprettelse af Rettighedsadministratorer**

En Rettighedsadministrator er den person i jeres organisation, som er udpeget til at kunne tildele og varetage de rettigheder som medarbejdere og evt. eksterne samarbejdspartnere har behov for at tilgå tjenesteudbyderes digitale tjenester. Som Rettighedsadministrator kan du tildele og varetage jeres medarbejderes rettigheder, der er tilknyttet deres MitID Erhverv, i NeB Rettighedsstyring admin-portalen.

#### <span id="page-4-1"></span>**2.1 Oprettelse af den første Rettighedsadministrator**

1) Gå ind på<https://netseidbroker.dk/privileges#/onboarding> og log ind med dit MitID Erhverv, for at starte oprettelsen som Rettighedsadministrator for din organisation.

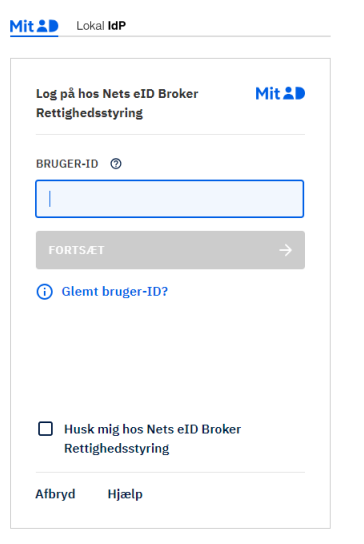

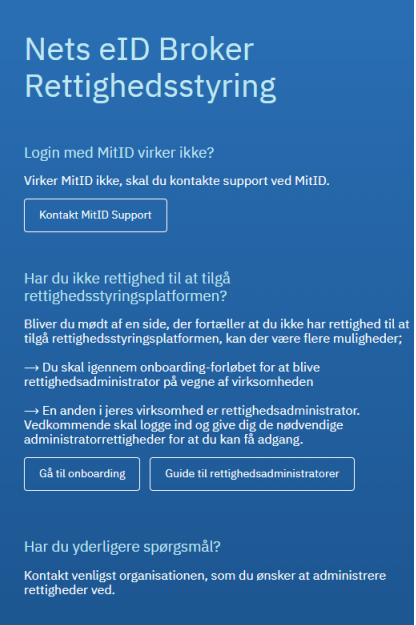

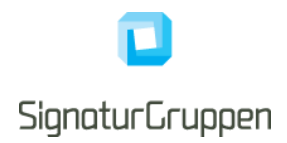

- 2) Vælg hvilken erhvervsbruger du ønsker at oprette som rettighedsadministrator
	- a. Hvis du kan vælge en ledelsesrepræsentant-bruger for den pågældende virksomhed, kommer du direkte igennem onboardingen og de nedenstående steps er derfor ikkerelevante for dig. Onboarding er muligt for en ledelsesrepræsentant uanset om der allerede er oprettet andreadministratorer i systemet.

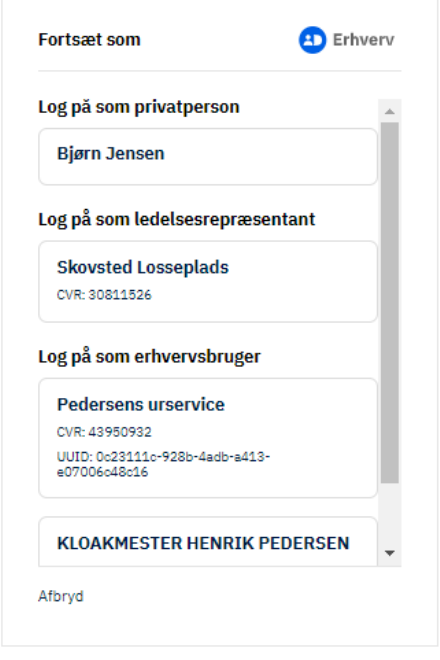

- 3) Indtast dit CPR-nummer og tryk "*Forsæt*"
	- a. For at verificere din erhvervsidentitet og give din identitet mulighed for at blive rettighedsadministrator, er systemet midlertidigt nødt til at kende dit CPR-nummer.
- 4) "Underskriv" Tro- & Loveerklæring ved at markere i de to bokse og tryk "Godkend"
	- a. Du bekræfter at være bemyndiget til at tilslutte jeres organisation til NeB Rettighedsstyring jf. Vilkår for brug af Nets eID Broker Rettighedsstyring og bliver dermed oprettet som organisationens første Rettighedsadministrator.
	- b. Der bliver ved udfyldelse af erklæringen sendt en meddelelse herom til organisationens e-Boks.

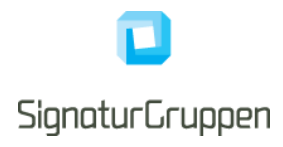

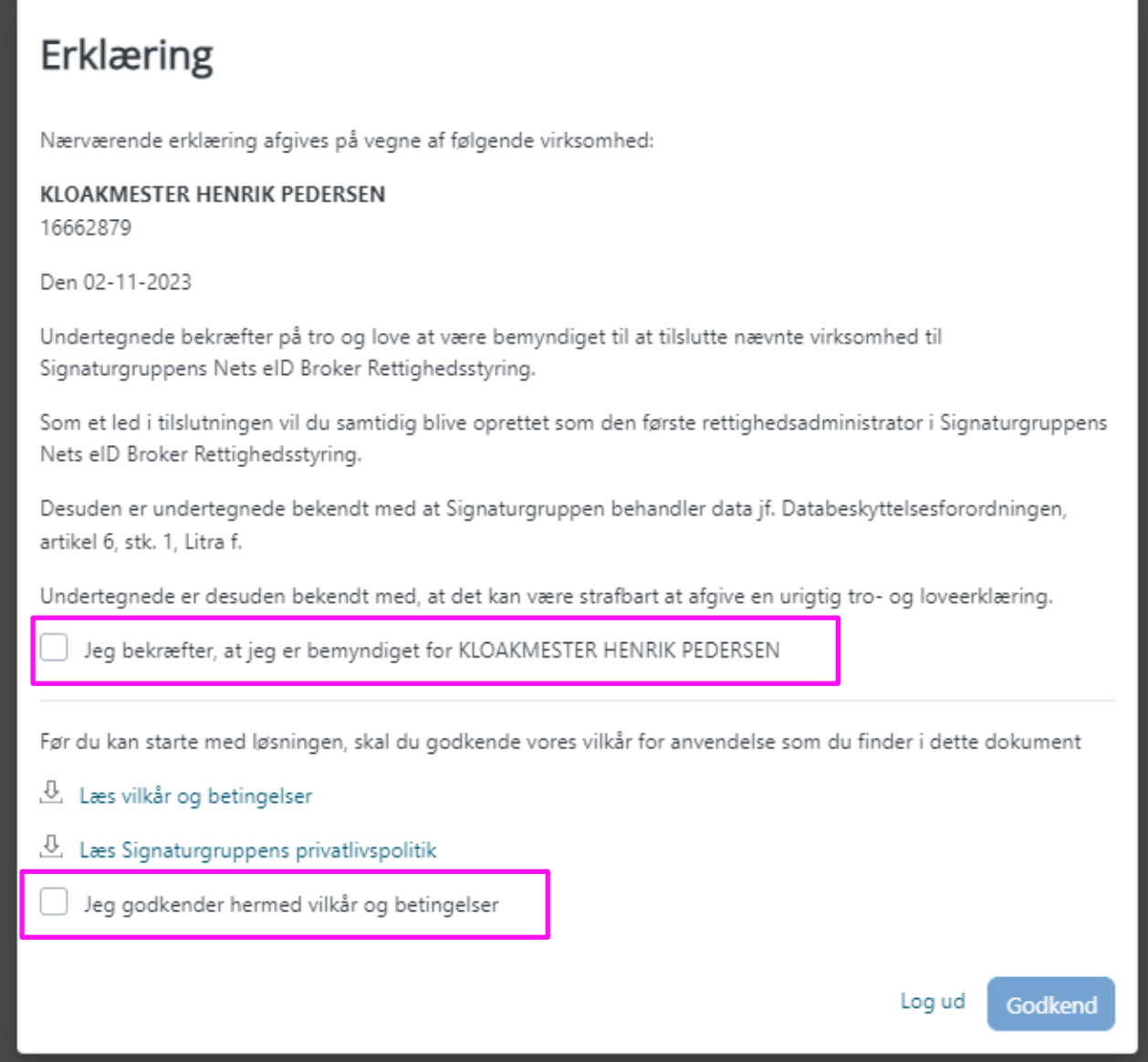

**Det er muligt at have flere administratorer samtidigt, dog skal der kun onboardes én Rettighedsadministrator, som derefter kan tildele rettigheder til andre medarbejdere, således de bliver administratorer.**

- 5) Du er nu oprettet som den første Rettighedsadministrator for organisationen.
- 6) Når du, som den, første Rettighedsadministrator er oprettet, kan du efterfølgende blot gå til almindeligt login - <https://netseidbroker.dk/privileges#/home>

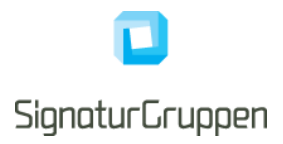

#### <span id="page-7-0"></span>**2.2 Oprettelse af flere Rettighedsadministratorer**

- 1) Efter den første Rettighedsadministrator er oprettet i NeB Rettighedsstyring, er det muligt at oprette yderligere administratorer direkte fra NeB Rettighedsstyring admin-portalen <https://netseidbroker.dk/privileges>
- 2) Gå ind på menupunktet *'Administratorer'* i venstre side. Siden viser en oversigt over, hvilke medarbejdere, der allerede er administratorer. Nederst på siden er der en knap *'Tilføj ny administrator'.*

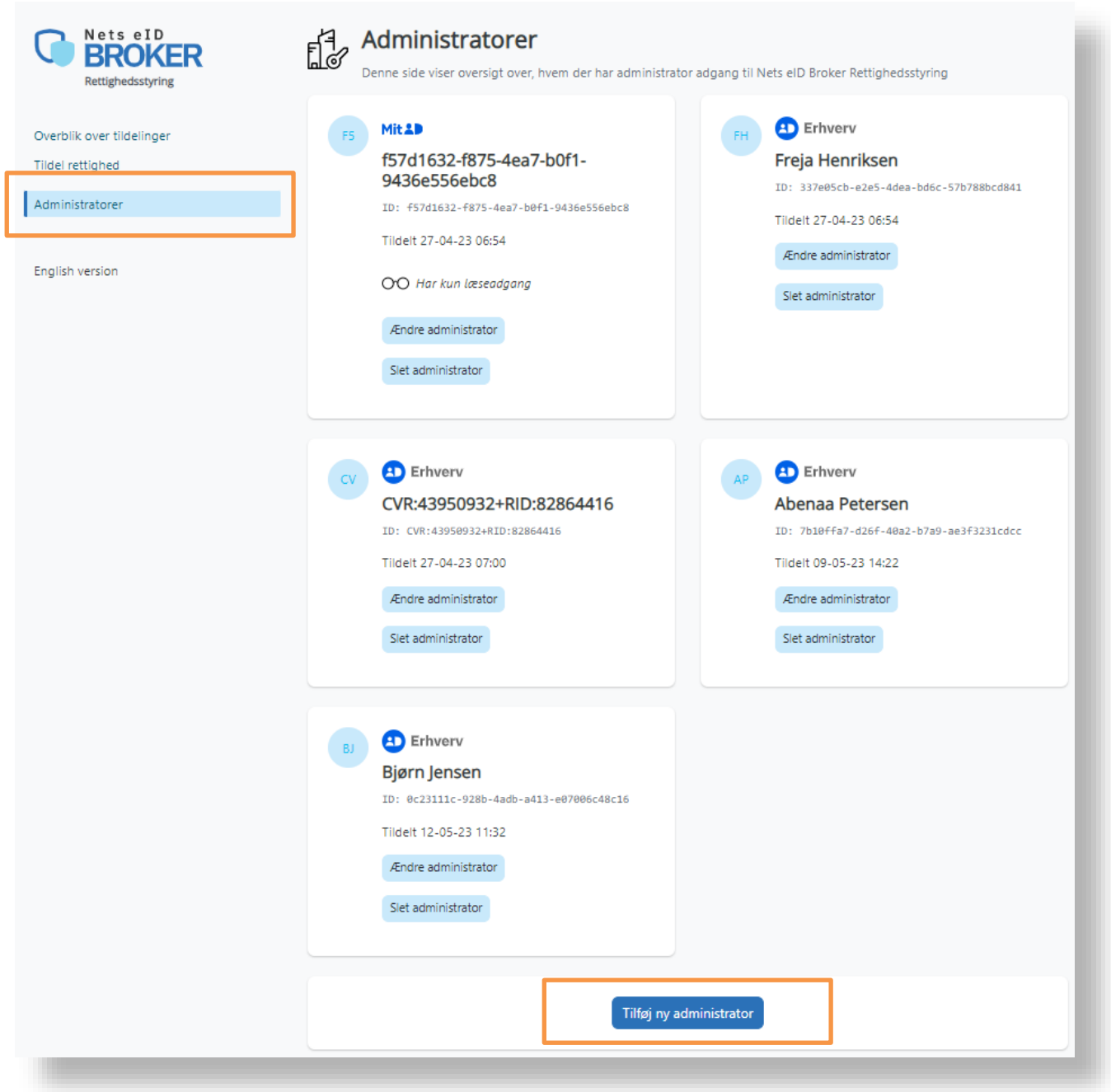

3) Når du trykker på knappen for at tilføje en ny administrator, vises nedenstående side:

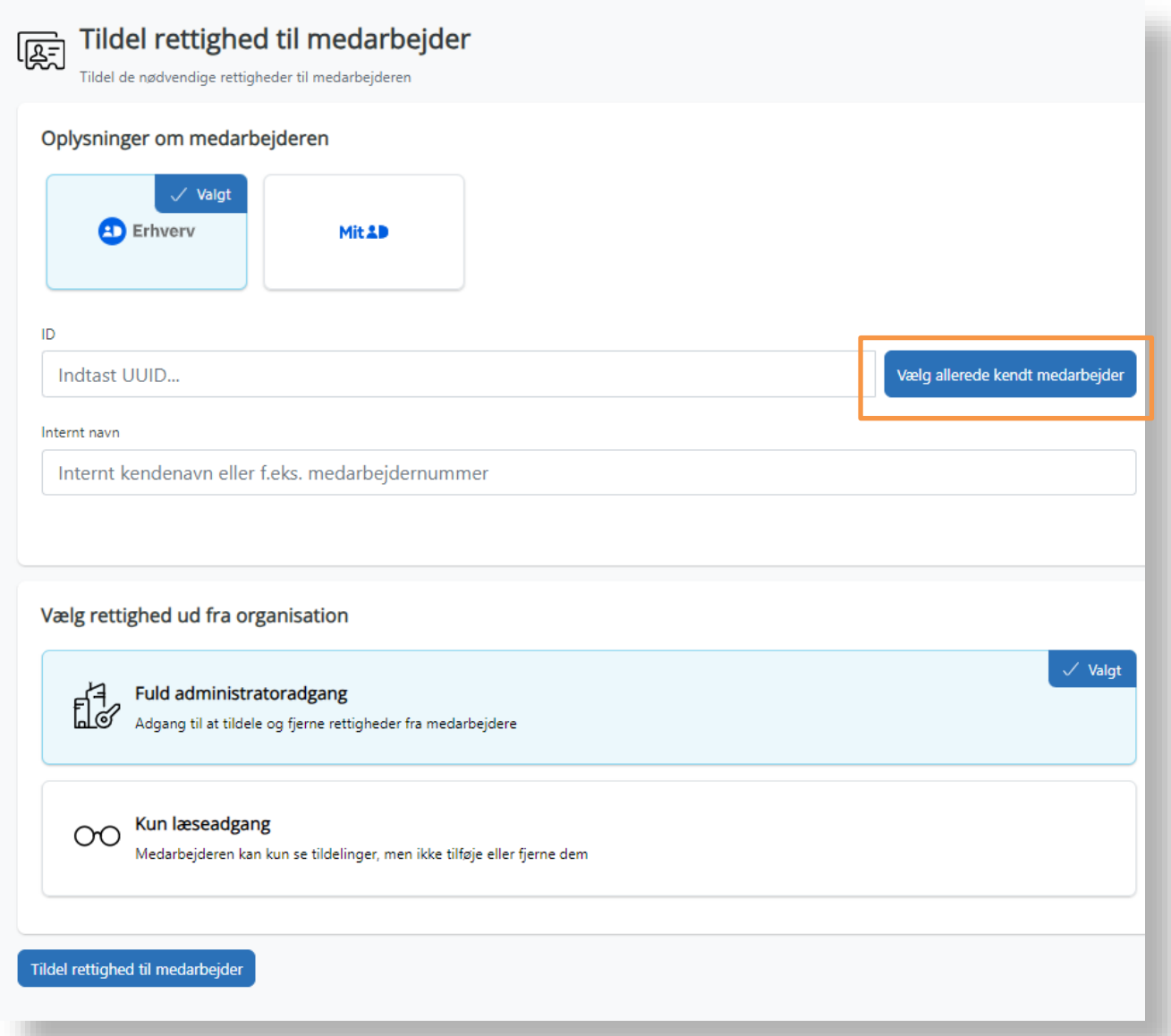

- 4) Her kan du vælge at bruge linket *'Vælg allerede kendt medarbejder'* til højre for feltet *'ID'* og vælge den medarbejder, som du vil tildele administratorrettigheder til. Hvis du ikke kan finde den udvalgte medarbejder på listen, kan du indtaste UUID på medarbejderen. (Se punkt 3.1.9 for guide til at finde UUID-nummer på en medarbejder)
- 5) Under feltet *'Internt navn'* har du mulighed for at kalde medarbejderen et mere genkendeligt navn. Fx et kendt kaldenavn eller et medarbejdernummer.

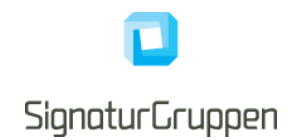

- 6) Når dette er udfyldt, vælges der om den udvalgte medarbejder skal have *'Fuld administratoradgang'* eller *'Kun læseadgang'*.
	- a) Fuld administratoradgang: Giver medarbejderen adgang til at tildele og fjerne rettigheder fra andre medarbejdere og/eller eksterne samarbejdspartnere.
	- b) Kun læseadgang: Giver medarbejderen mulighed for at se hvilke rettigheder medarbejdere og/eller eksterne samarbejdspartnere har – men ikke adgang til at ændre i rettighederne.
- 7) Slutteligt skal du trykke på "Tildel rettighed til medarbejder" i bunden af siden for at gemme.

# <span id="page-10-0"></span>**3 Tildeling af rettigheder til organisationens medarbejdere**

Gennem NeB Rettighedsstyrings admin-portal, kan du som Rettighedsadministrator søge efter specifikke rettigheder ved en tjenesteudbyder og tildele de relevante rettigheder til organisationens udvalgte medarbejderes MitID Erhverv.

## <span id="page-10-1"></span>**3.1 Hvordan tildeles en rettighed til en medarbejder?**

1) Første skridt for at kunne tildele en rettighed til en medarbejder er, at være Rettighedsadministrator for organisationen, så du kan logge på NeB Rettighedsstyring admin-portalen <https://netseidbroker.dk/privileges> I dette eksempel er Anders Rettighedsadministrator for Pedersens urservice.

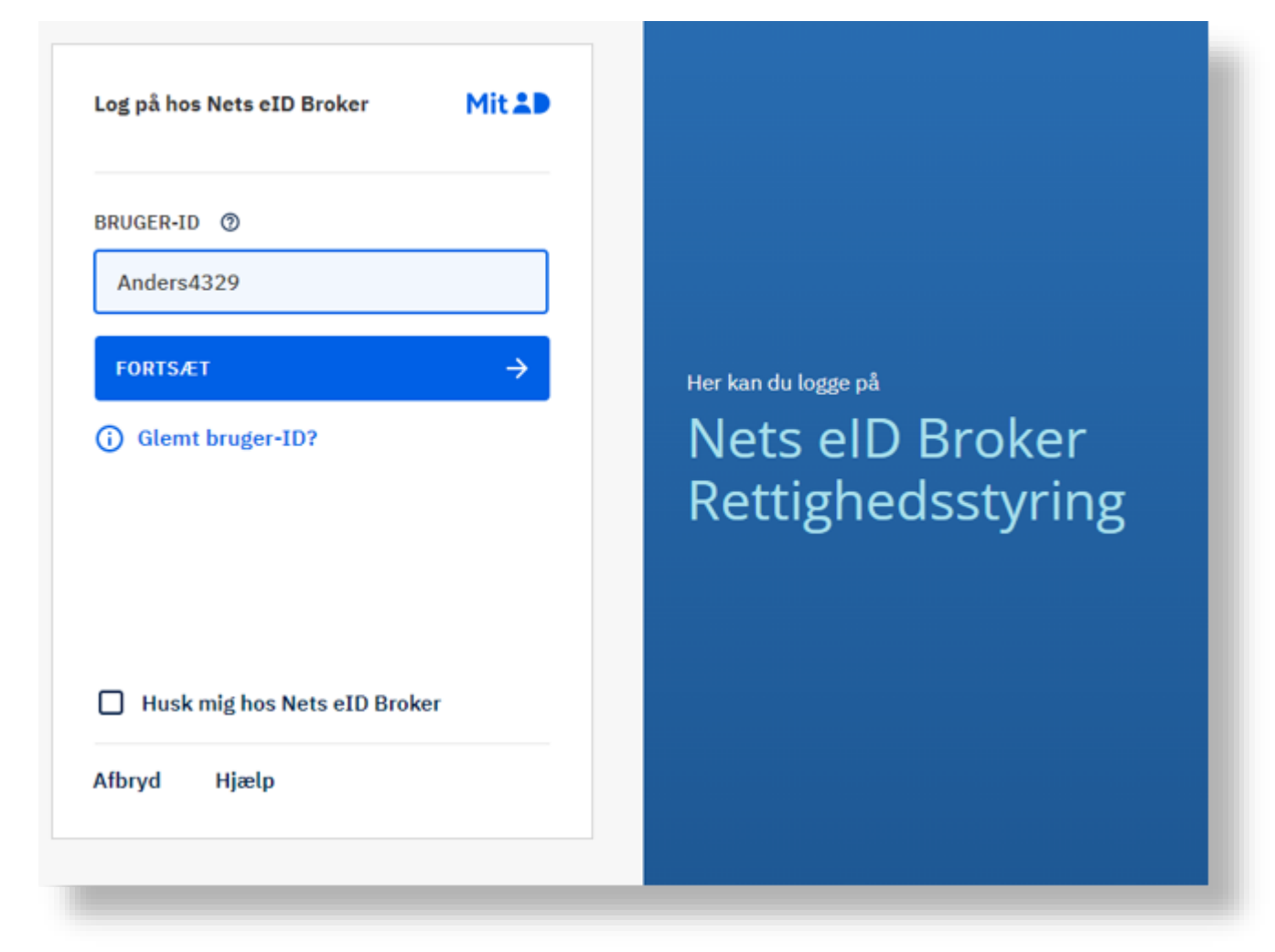

2) For at tildele en rettighed går Anders ind på menupunktet *'Tildel rettighed'* i venstre side. Her kan han udvælge den medarbejder, som han vil tildele en rettighed til.

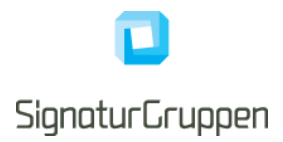

- 3) Anders kan fremsøge den udvalgte medarbejder på forskellige måder:
	- a. Klikke på linket *'Vælg allerede kendt medarbejder'*
	- b. Indtaste UUID-nummeret på den udvalgte medarbejder
- 4) Anders vælger at klikke på linket *'Vælg allerede kendt medarbejder'* for at finde medarbejderen og han får en liste af medarbejdere i Pedersens urservice op.

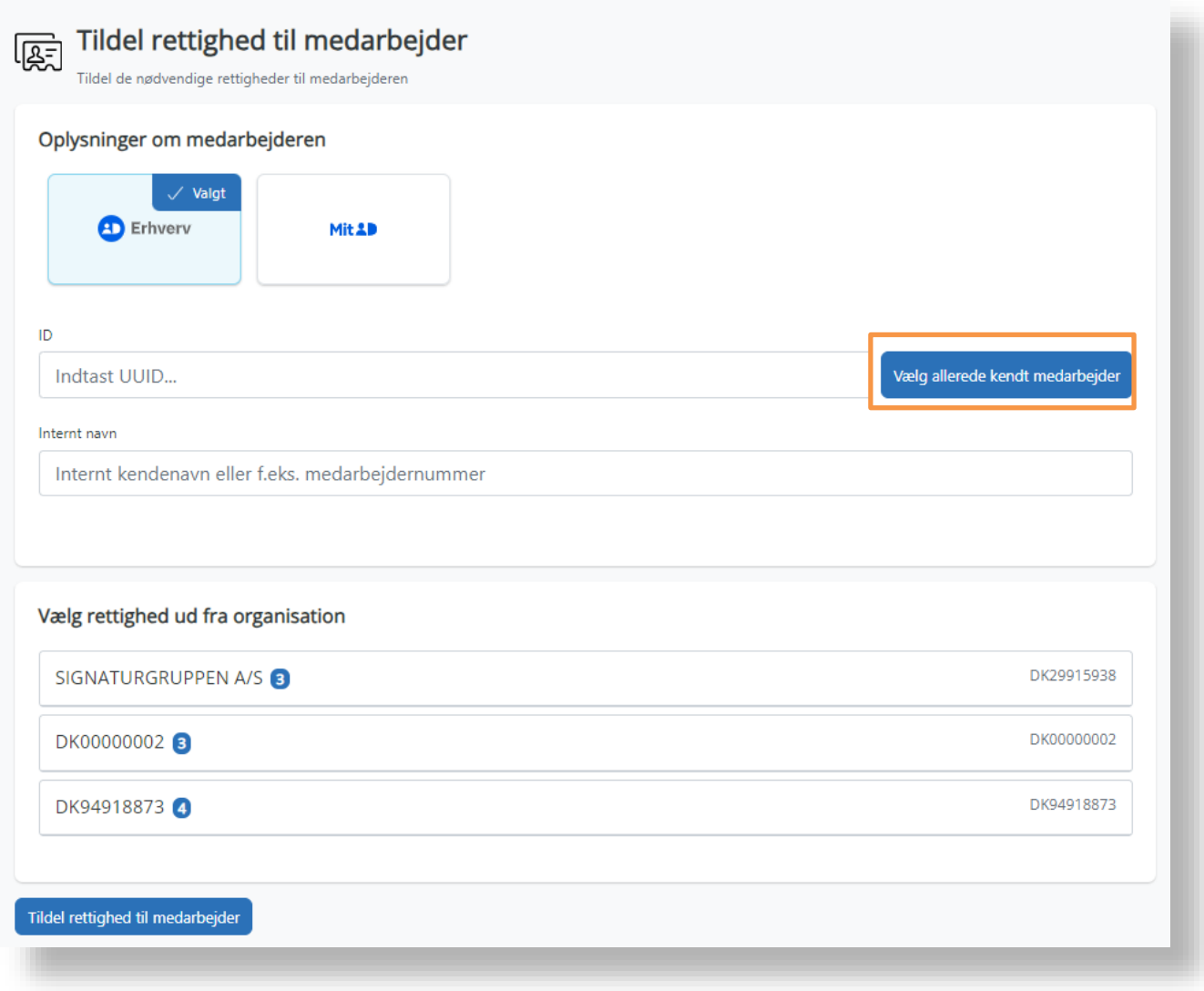

5) Anders vælger Conrad Petersen på listen og hans UUID-nummer vil komme frem i *'ID'* feltet.

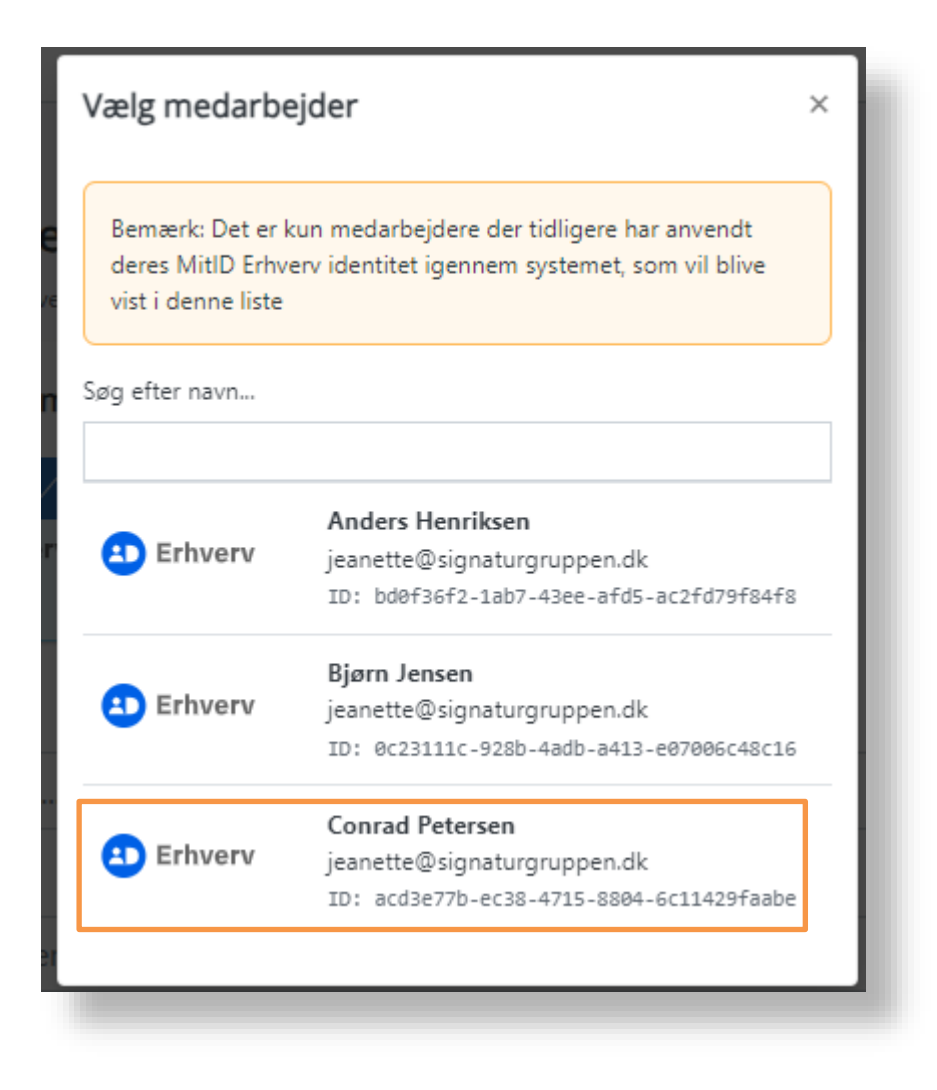

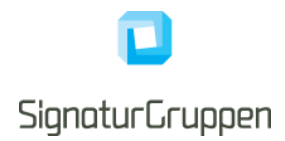

6) Herefter kan Anders tildele Conrad Petersen rettigheder. Det kunne fx være rettigheden til at se statsrefusion. Husk at trykke "Opdater rettigheder til medarbejderen" i bunden af siden.

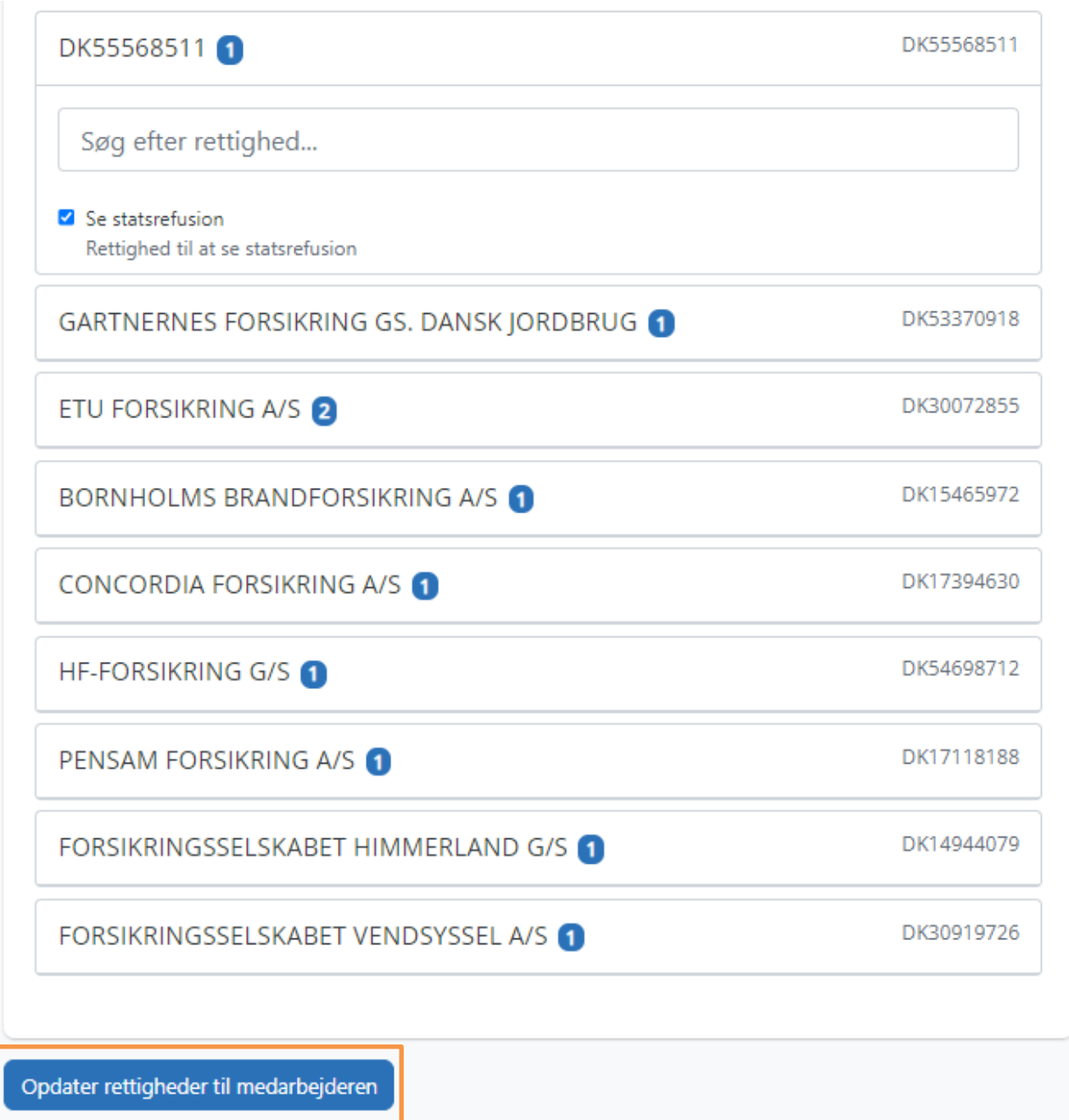

Signaturgruppen A/S **and Signaturgruppen.dk** [www.signaturgruppen.dk](http://www.signaturgruppen.dk/) Navitas ● Inge Lehmanns Gade 10 ● 8000 Aarhus C

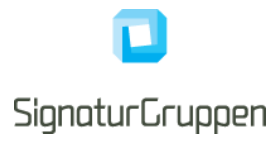

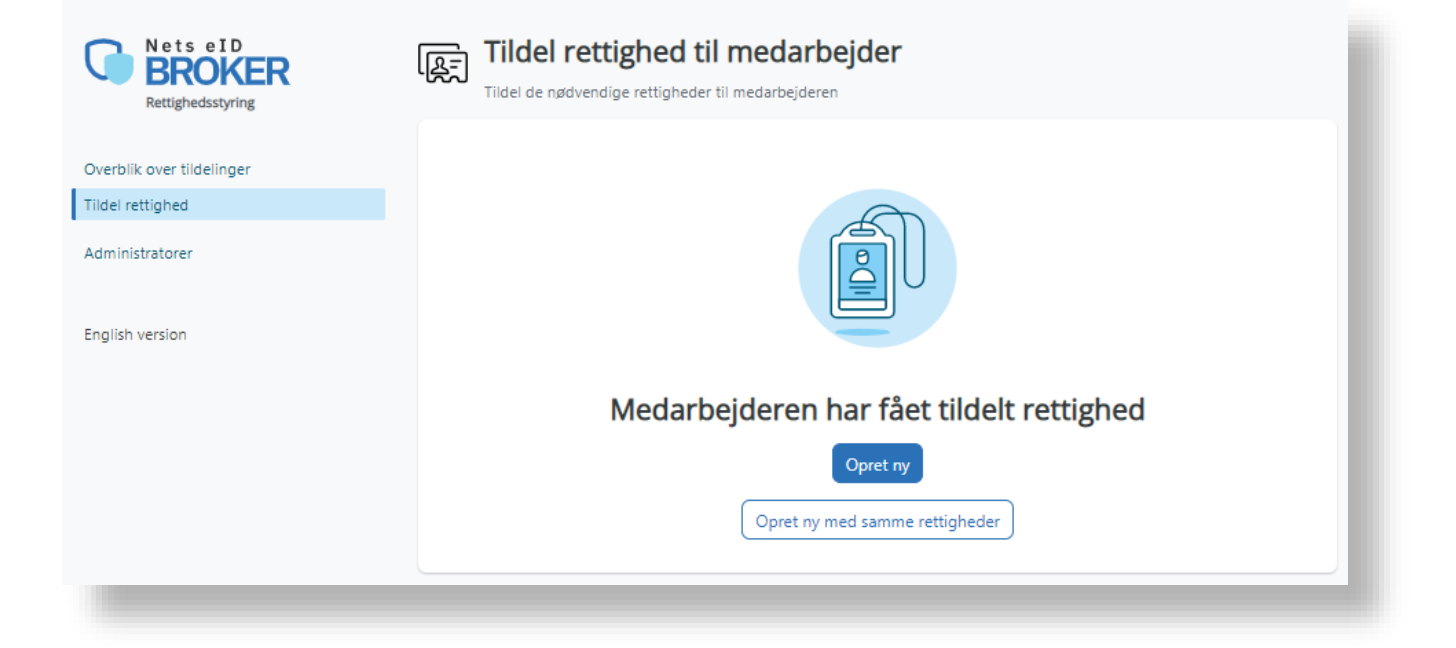

8) I tilfælde af, at Anders ikke kan finde den udvalgte medarbejder på listen, så kan han indtaste UUID-nummeret fra medarbejderens MitID Erhverv direkte i *'ID* '-feltet.

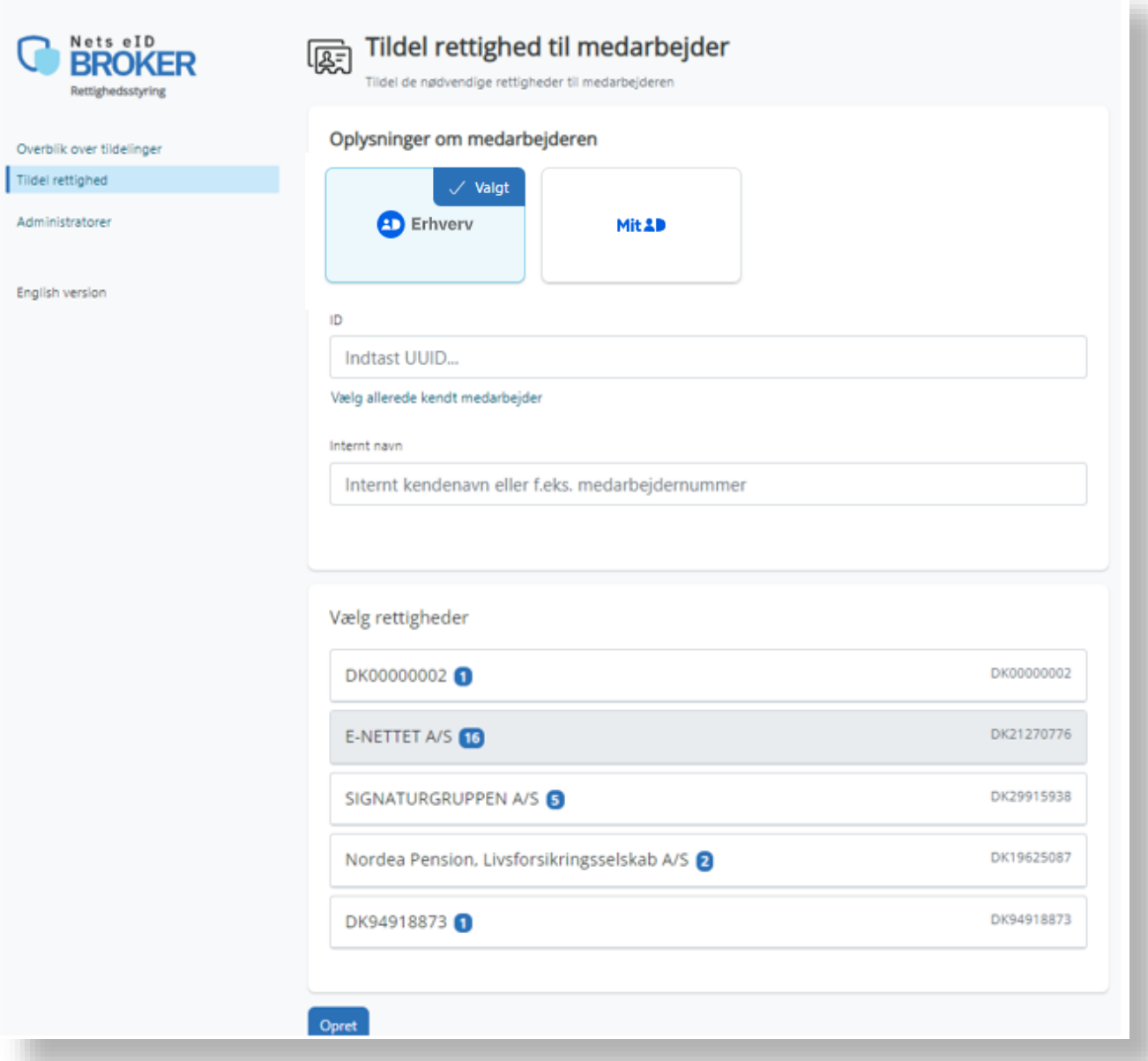

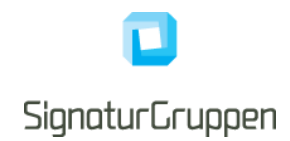

9) Hvis han ikke kender medarbejderens UUID kan han fremsøge det på MitID Erhverv via: [https://mitid-erhverv.dk/.](https://mitid-erhverv.dk/) Udfold '*Menu'* i øverste højre hjørne og tryk på *'Log på MitID Erhverv'* nederst i menuen.

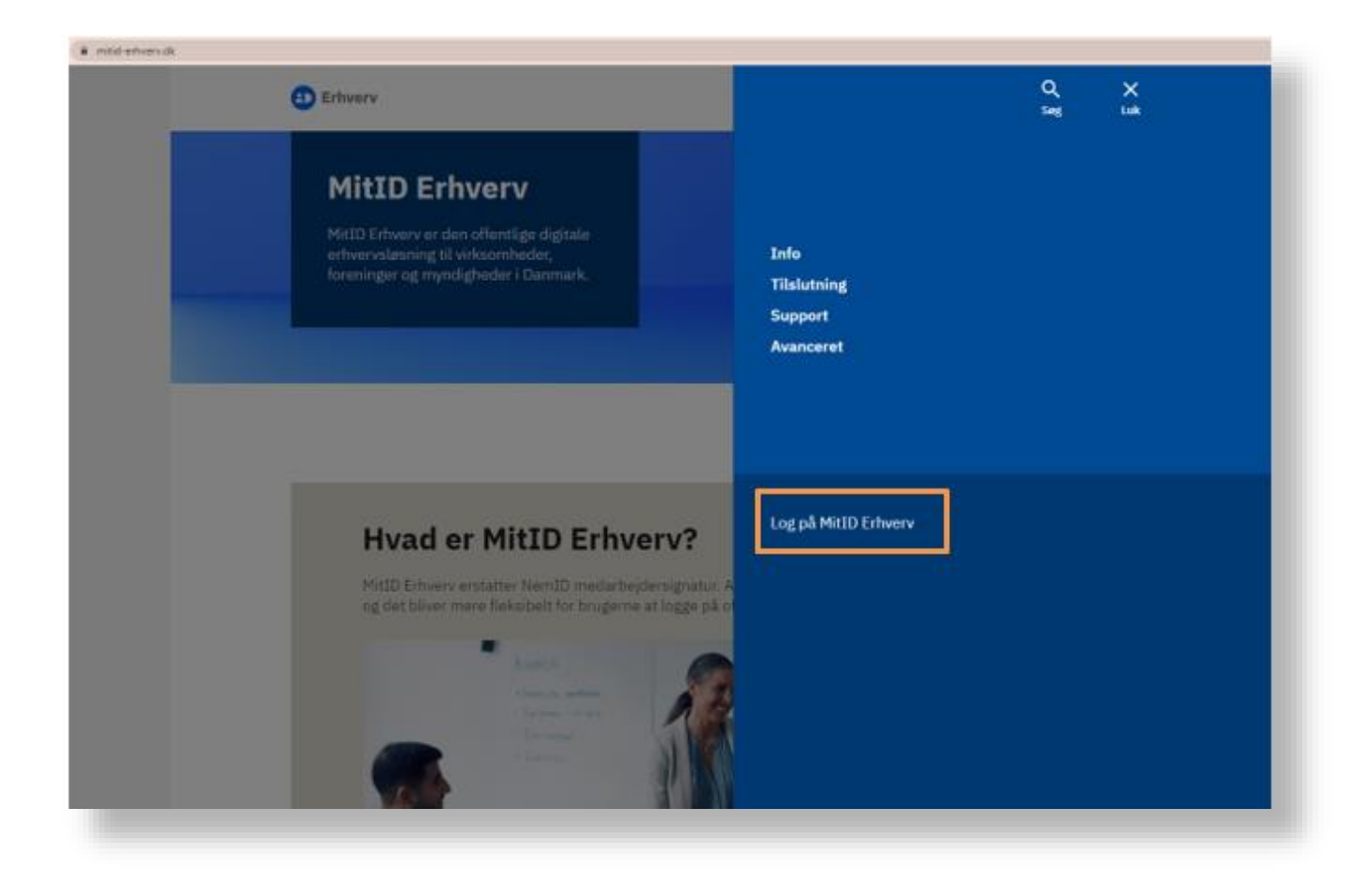

10)I MitID Erhverv har Anders en komplet liste over de medarbejdere der er oprettet i MitID Erhverv under det pågældende CVR-nummer. Den udvalgte medarbejder, som Anders skal tildele en rettighed i NeB Rettighedsstyring, hedder Freja Henriksen.

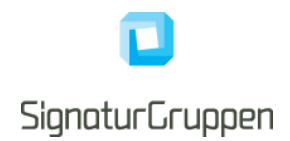

#### 11)Anders søger Freja frem og under Frejas brugerinformationer findes hendes UUID-nummer.

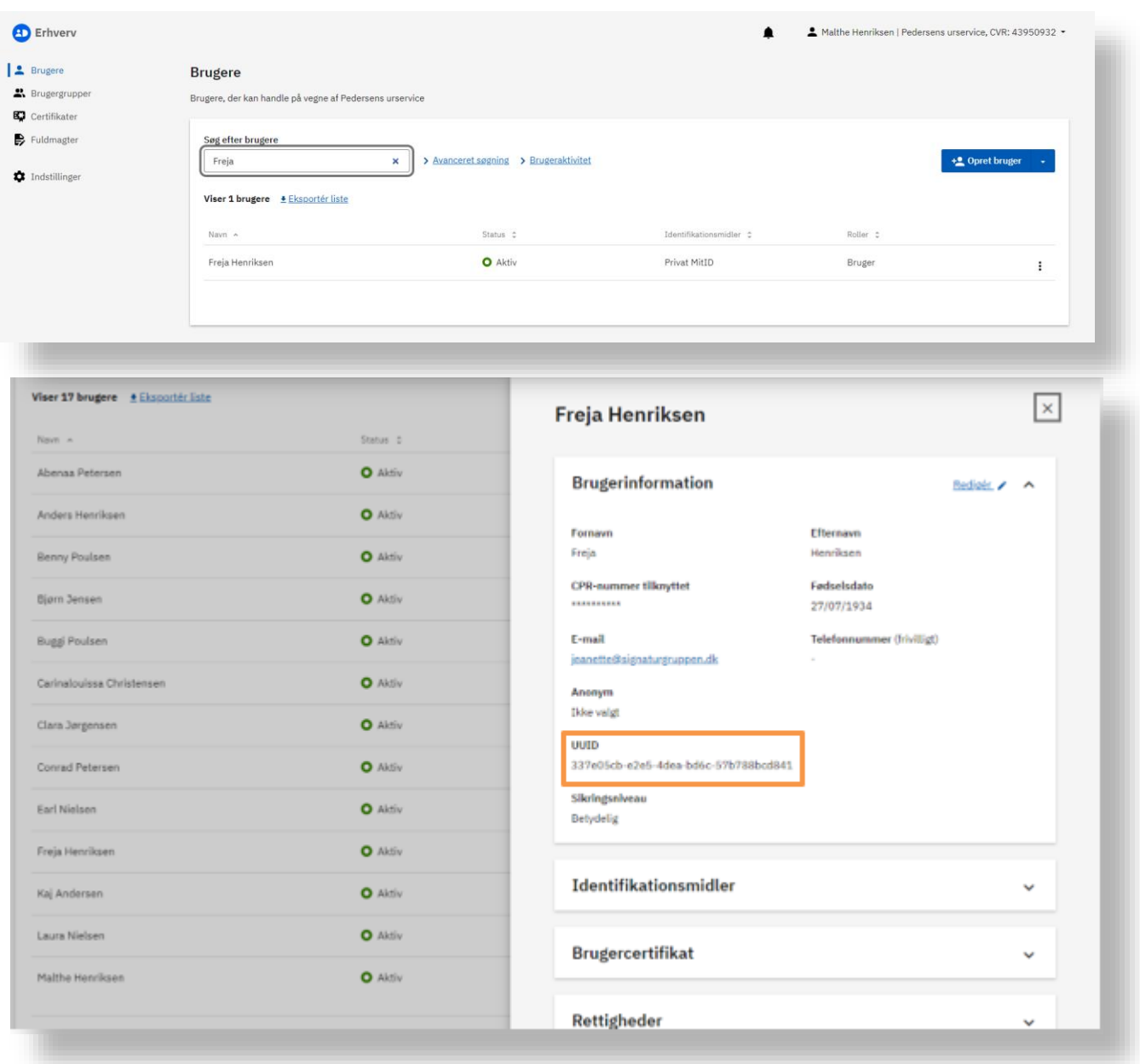

12) Så kan Anders gå tilbage til NeB Rettighedsstyring admin-portalen og indsætte UUID-nummeret under '*ID'*-feltet og tildele Freja de rettigheder, hun skal bruge.

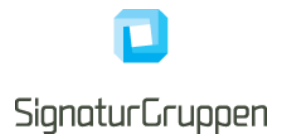

## <span id="page-18-0"></span>**3.2 Tildeling af samme rettighed til mange medarbejdere på én gang**

Har du mange medarbejdere, der skal tildeles den samme rettighed, kan du vælge at importere de pågældende medarbejdere fra MitID Erhverv ud fra en .csv fil, hvis du er administrator i MitID Erhverv.

- 1) Du skal gå til<https://mitid-erhverv.dk/> og logge ind.
- 2) Du kan filtrere din søgning af medarbejdere ved at trykke på "Avanceret søgning"
- 3) Når du har fundet de medarbejdere som du vil tildele rettigheden til, så tryk på "Eksportér liste"

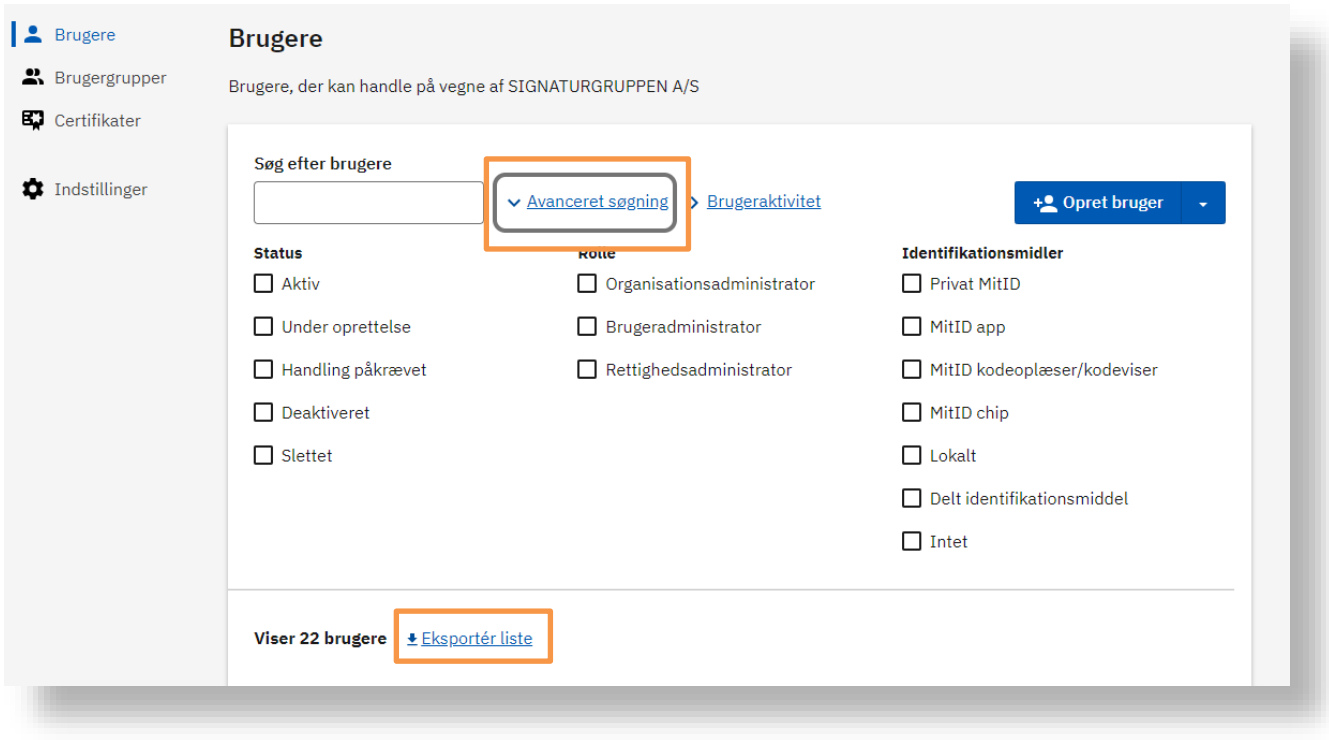

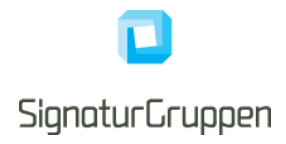

4) Straks vil der starte et download af .csv filen, der indeholder data på de udvalgte medarbejdere.

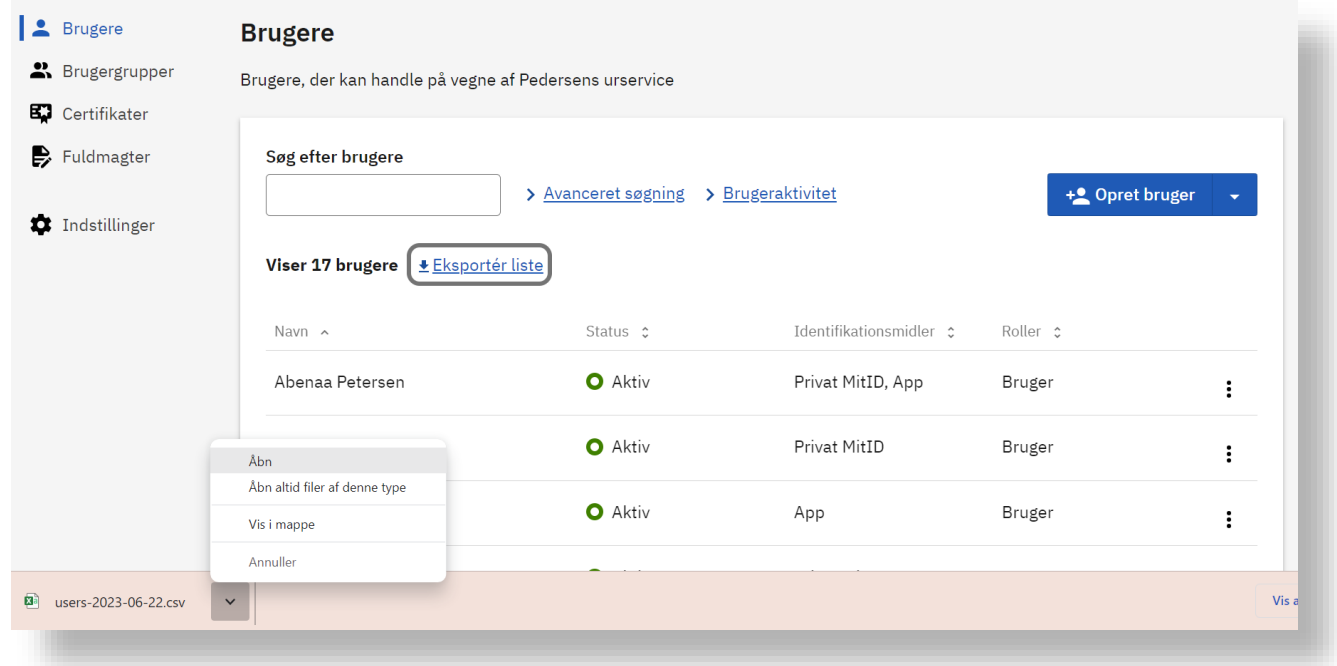

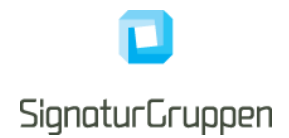

- 5) Herefter skal du gå til Nets Rettighedsstyrings admin-portal under "Avancerede funktioner" → "Tildeling baseret på .csv fil
- 6) Træk den netop downloadede .csv fil ind i feltet. Medarbejderne fra filen vil nu fremgå på siden.

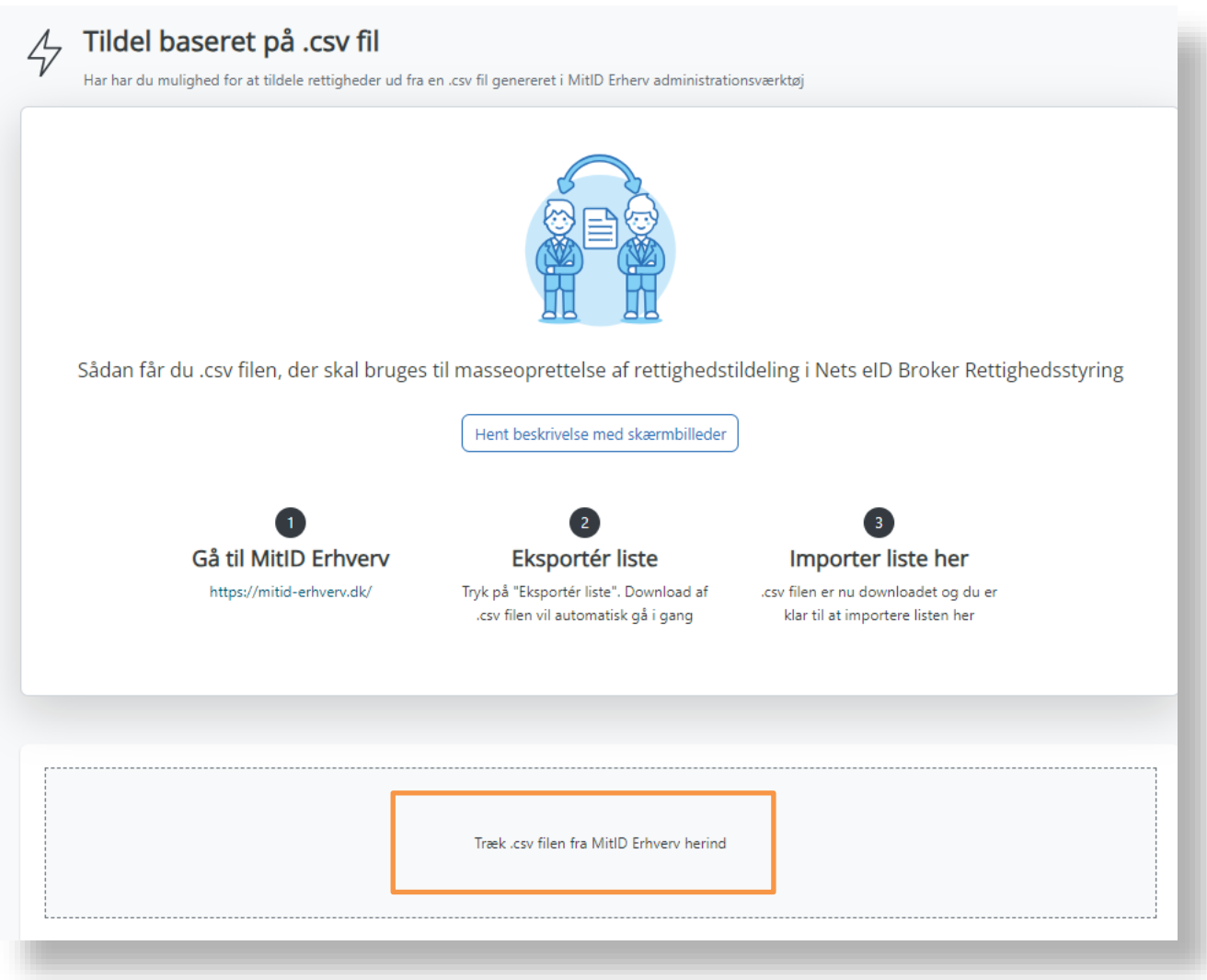

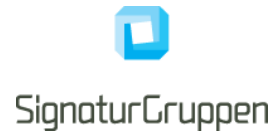

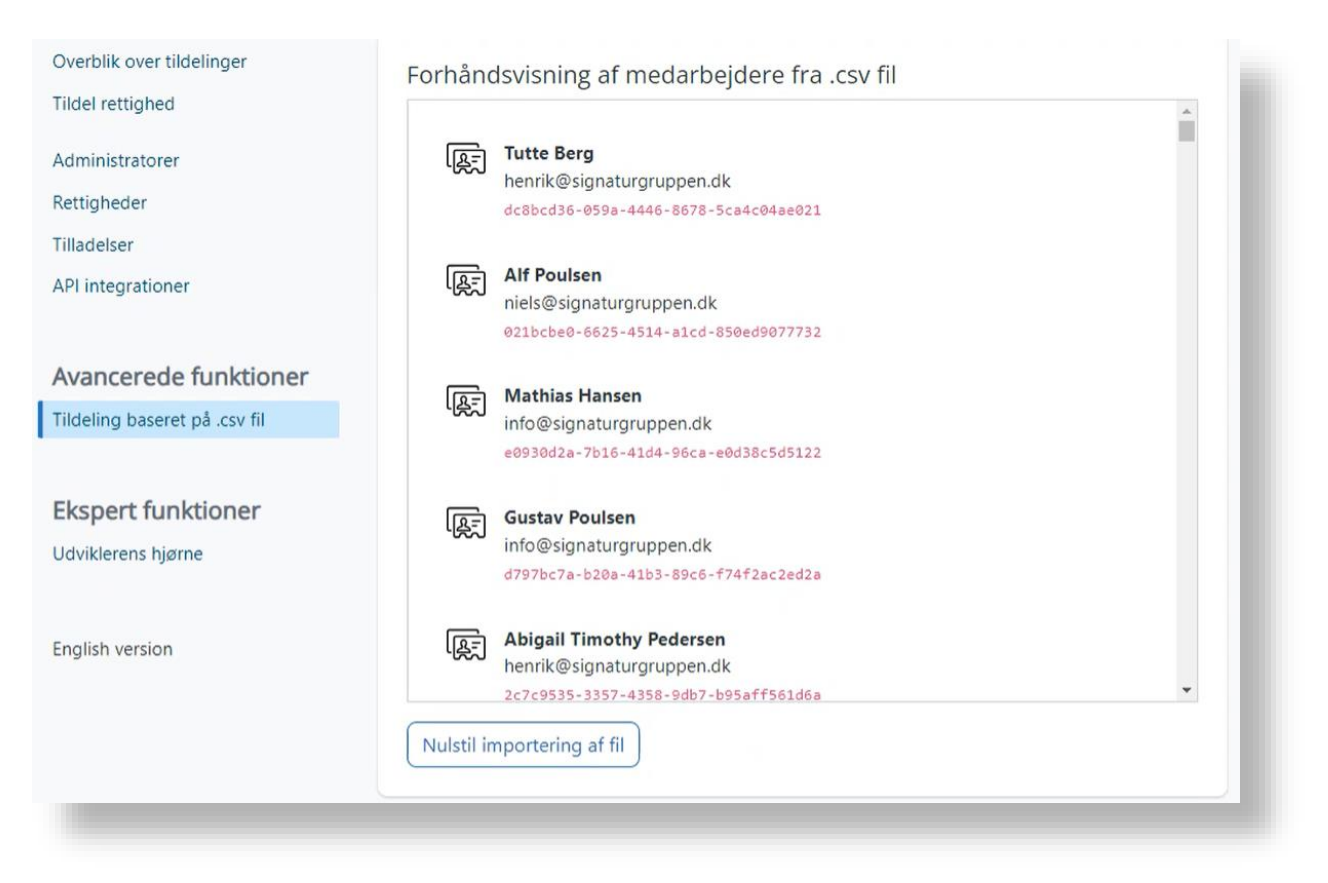

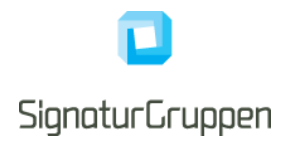

7) Nu kan du vælge hvilken rettighed de pågældende medarbejdere skal tildeles under punktet "Vælg rettigheder"

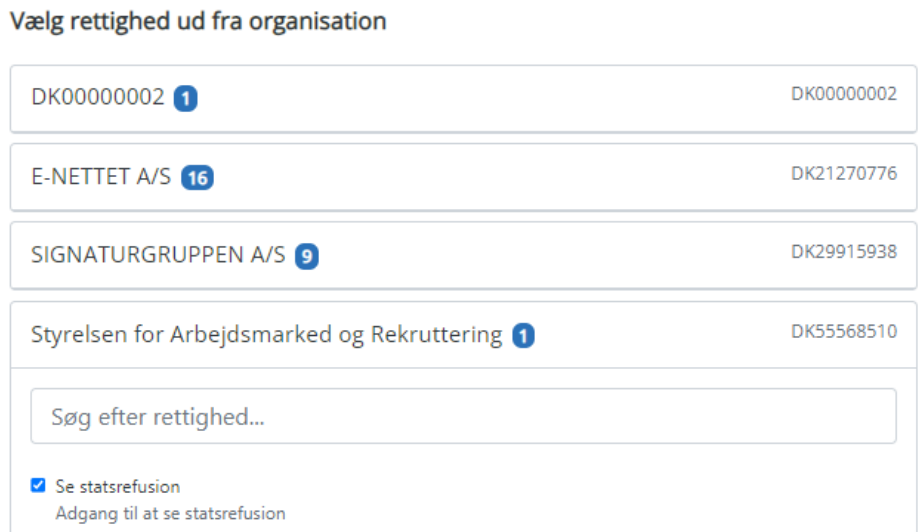

8) Husk at trykke "Opdater" i bunden af siden, når du har markeret rettighederne der skal tildeles.

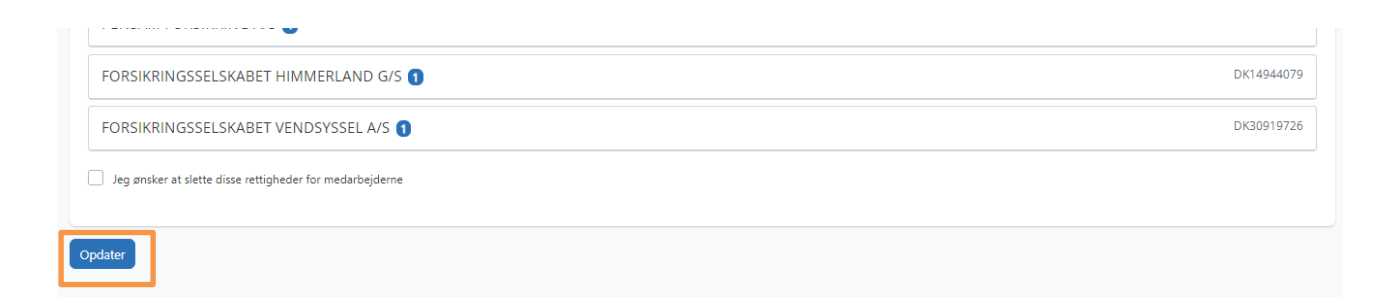

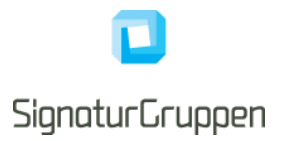

#### <span id="page-23-0"></span>**3.3 Fjern medarbejdere, der er slettet i MitID Erhverv, på én gang**

Har du medarbejdere, der er slettet i MitID Erhverv og som skal fjernes fra NeB Rettighedsstyring, kan du vælge at importere de pågældende medarbejdere fra MitID Erhverv ud fra en .csv fil, hvis du er administrator i MitID Erhverv.

- 1) Du skal gå til<https://mitid-erhverv.dk/> og logge ind.
- 2) Du kan filtrere din søgning af medarbejdere ved at trykke på "Avanceret søgning"
- 3) Sæt kryds i feltet "Slettet" og tryk på "Eksportér liste"

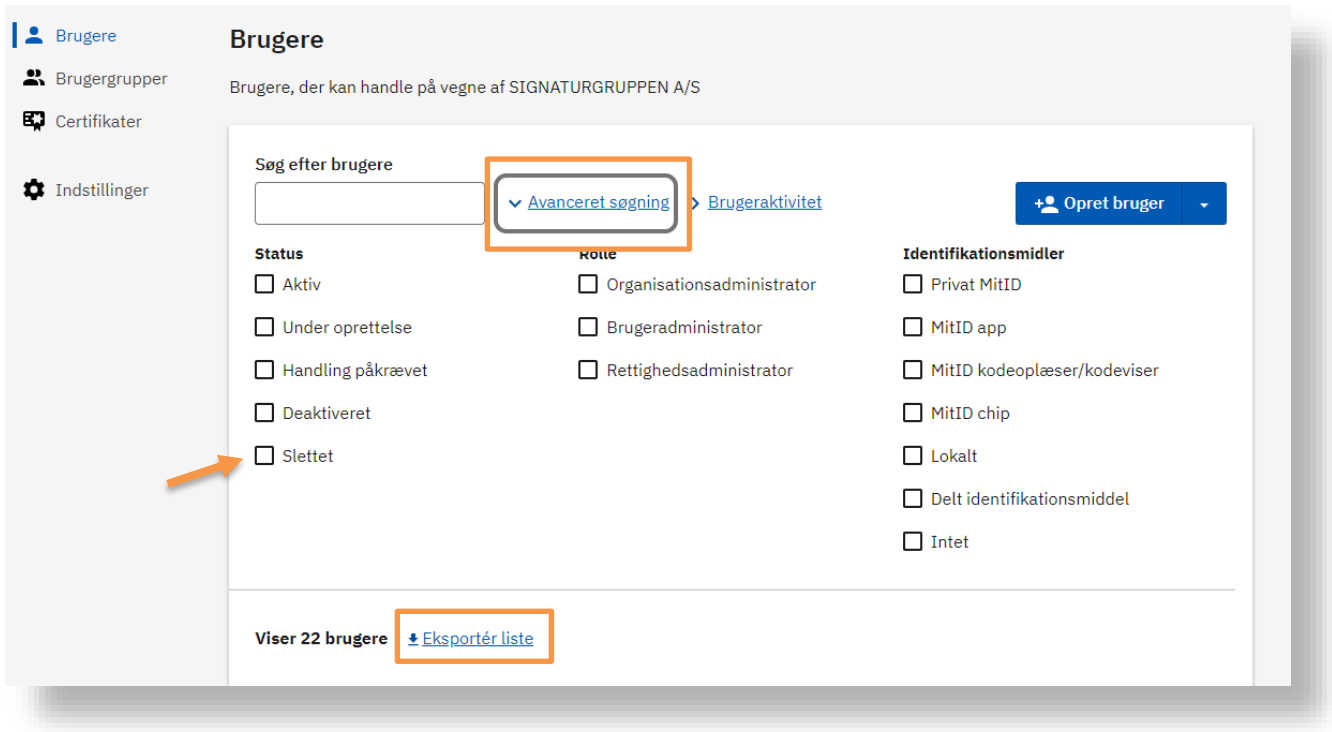

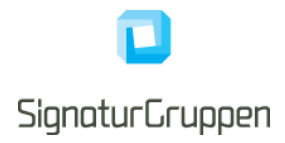

4) Straks vil der starte et download af en .csv fil indeholdende data på de udvalgte medarbejdere.

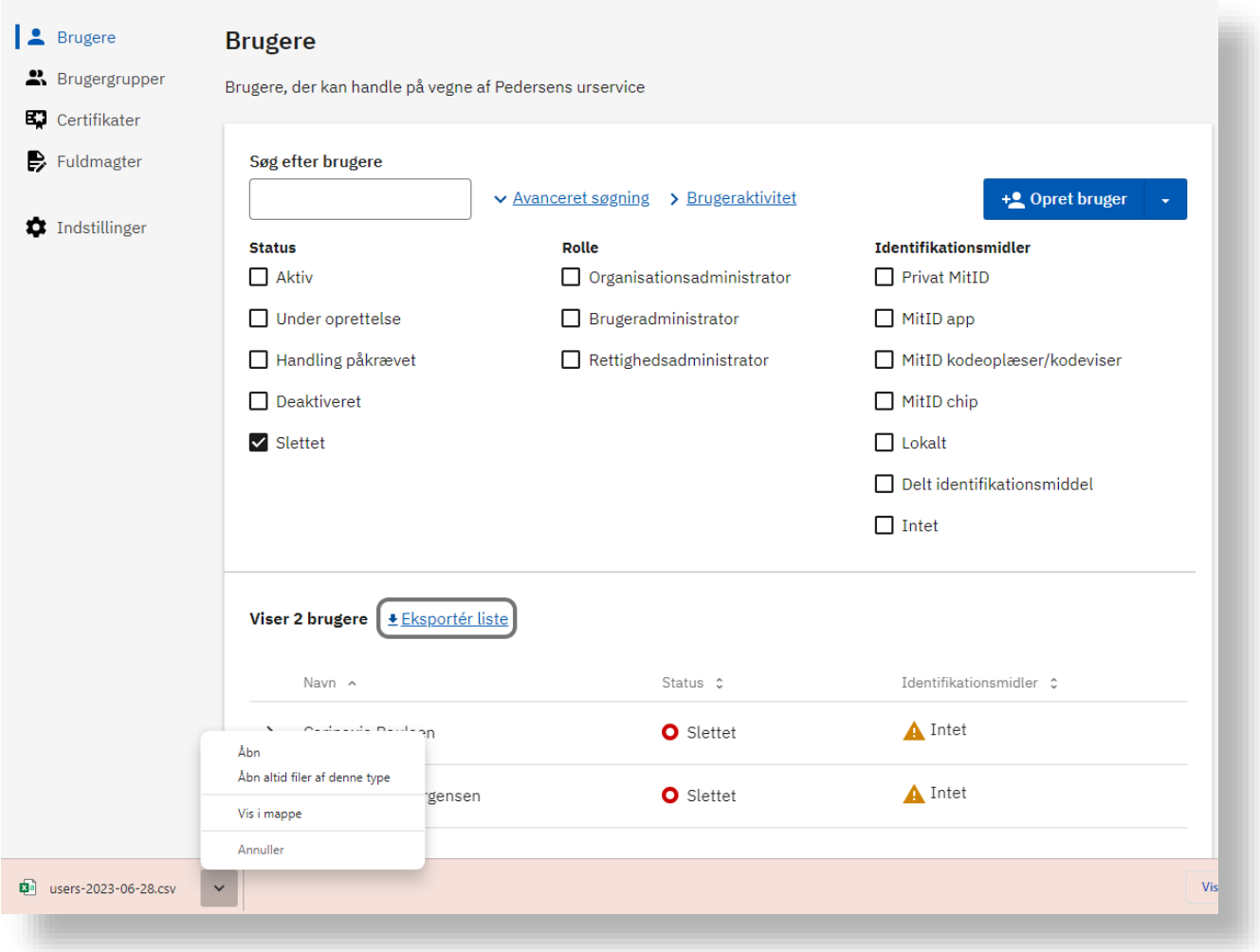

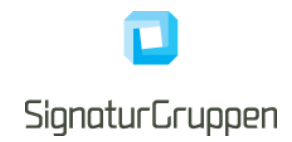

5) Herefter skal du gå til NeB Rettighedsstyrings admin-portal under "Avancerede funktioner" → "Fjern slettede medarbejdere ud fra .csv fil"

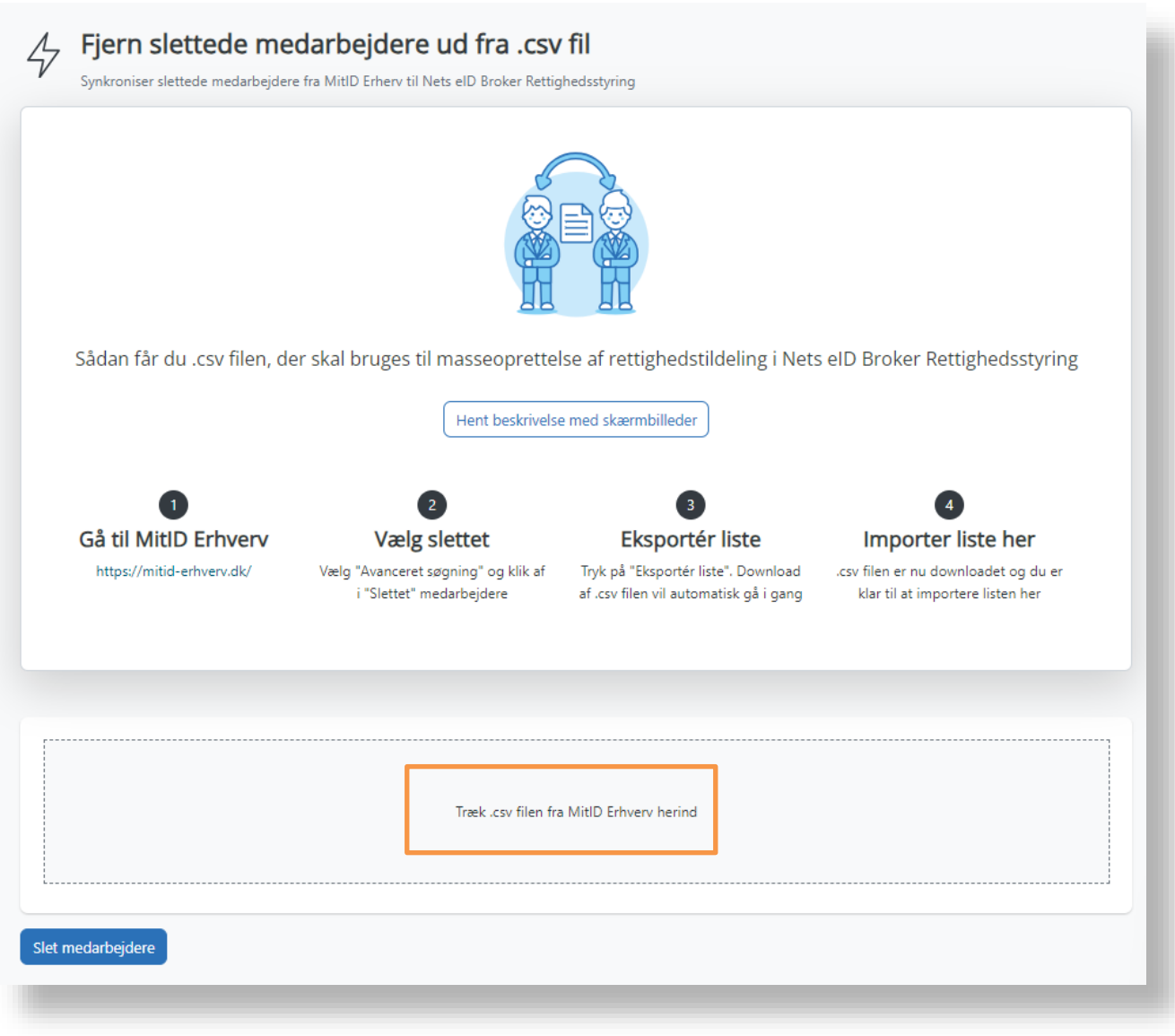

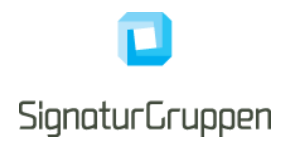

6) Træk den netop downloadede .csv fil ind i feltet. Medarbejderne fra filen vil nu fremgå på siden.

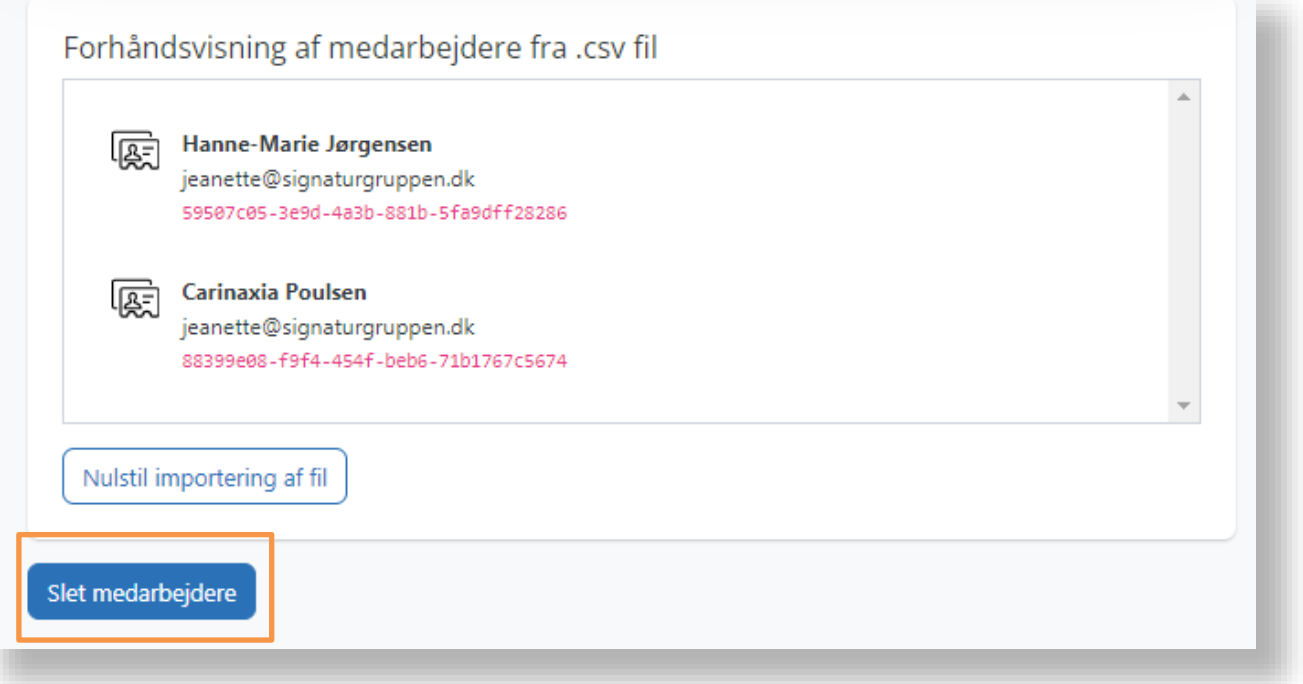

7) Tryk på "Slet medarbejdere" i bunden af siden.

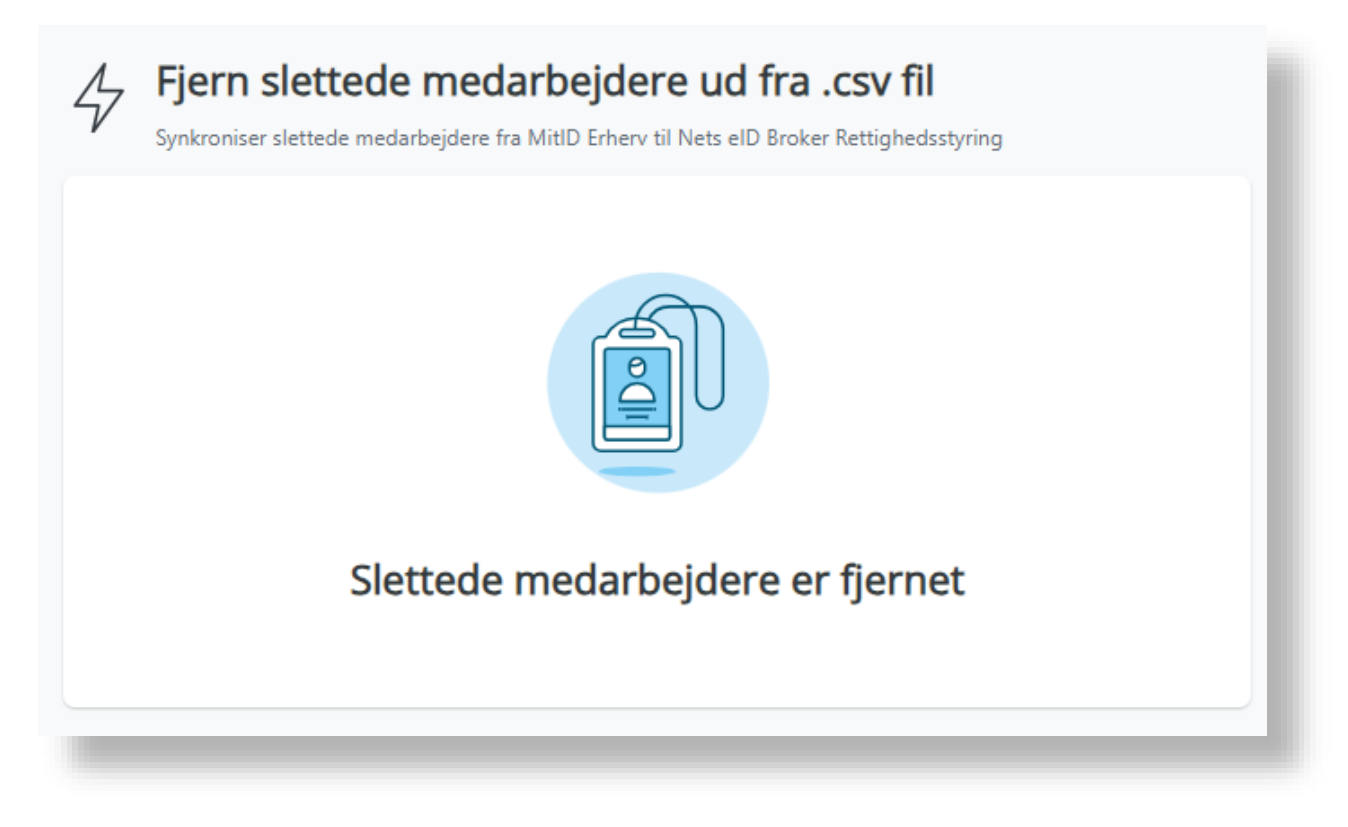

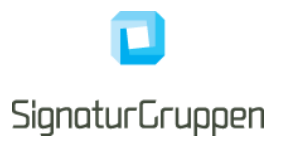

#### <span id="page-27-0"></span>**3.4 Overblik over tildelinger**

I NeB Rettighedsstyring admin-portalen kan man vælge hvorvidt man vil have et Medarbejderfokuseret eller Rettighedsfokuseret overblik. Du kan vælge 'Medarbejderfokuseret' visning for at se en liste over medarbejdere i din organisation. Dette er en fordel, hvis du skal tildele flere rettigheder til den samme medarbejder. Ved 'Rettighedsfokuseret' visning kan du se en liste over tilgængelige rettigheder for din organisation. Dette er en fordel, hvis du vil tilføje den samme rettighed til flere medarbejdere.

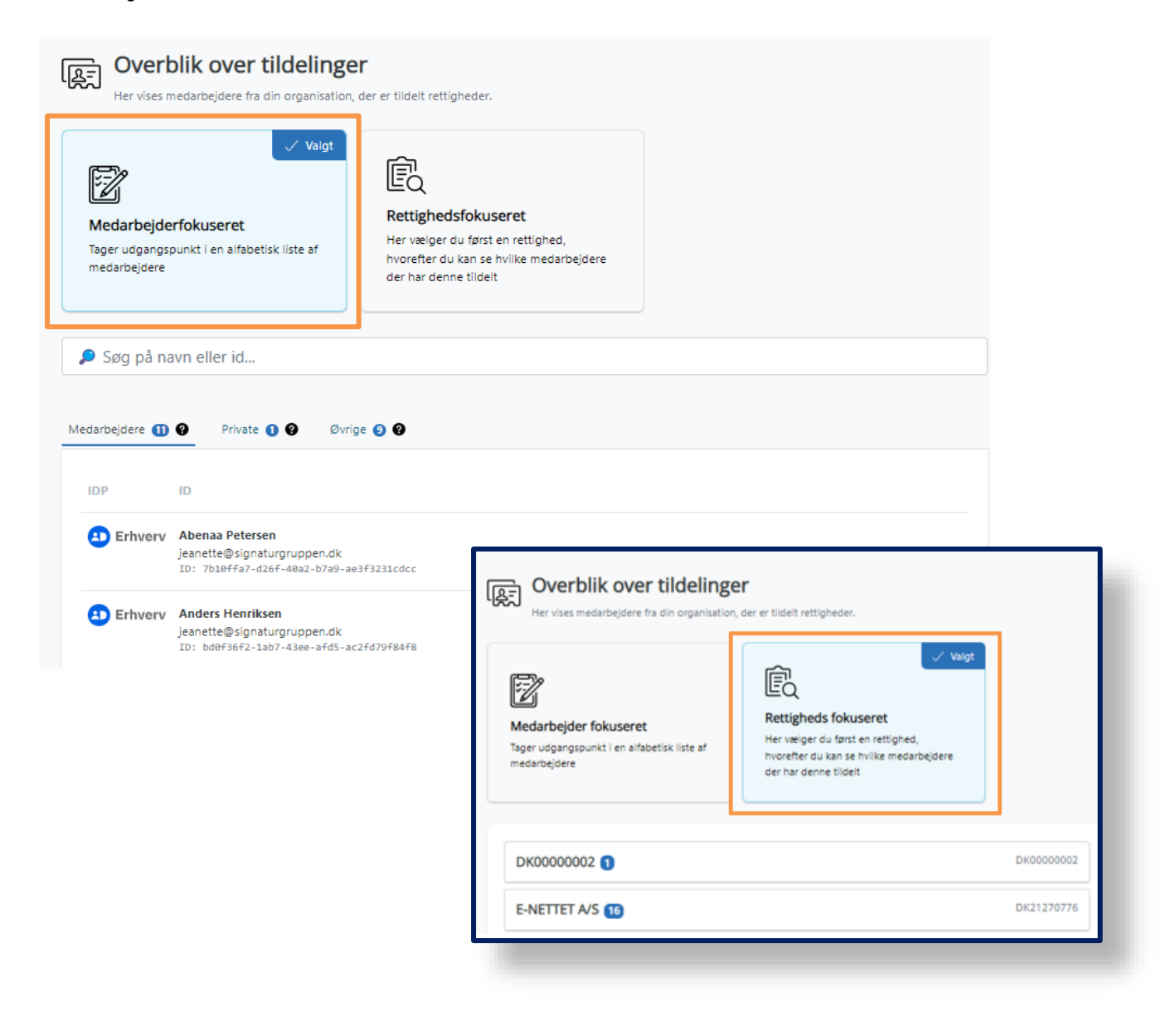

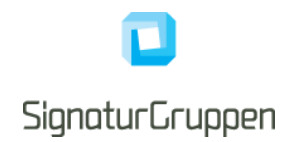

Tjenesteudbydere kan vælge at inddele sine rettigheder i grupper. Dette for at lette overblikket, hvis de har mange rettigheder. Et eksempel på grupperinger kan være som her, hvor Signaturgruppen har valgt at inddele sine rettigheder i tre grupper;

"Rettighedsstyring", "Broker Admin" og "Øvrige rettigheder"

Ved at trykke på de forskellige grupperinger, får man de rettigheder frem der er tilgængelige i den valgte gruppe.

<span id="page-28-0"></span>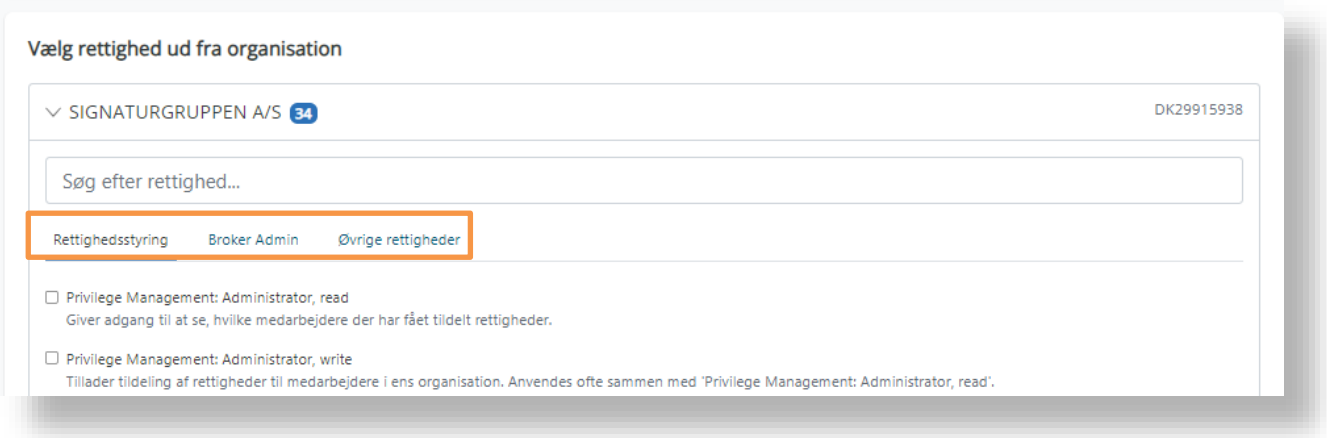

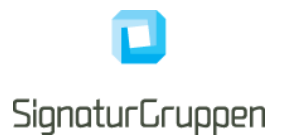

# **4 Generelt om brug af NeB Rettighedsstyring admin-portalen**

Første gang du som Rettighedsadministrator logger ind, vil der højest sandsynligt ikke være nogle medarbejdere på listen over '*Medarbejdere'*. Dette er fordi, systemet først skal "lære medarbejderne at kende".

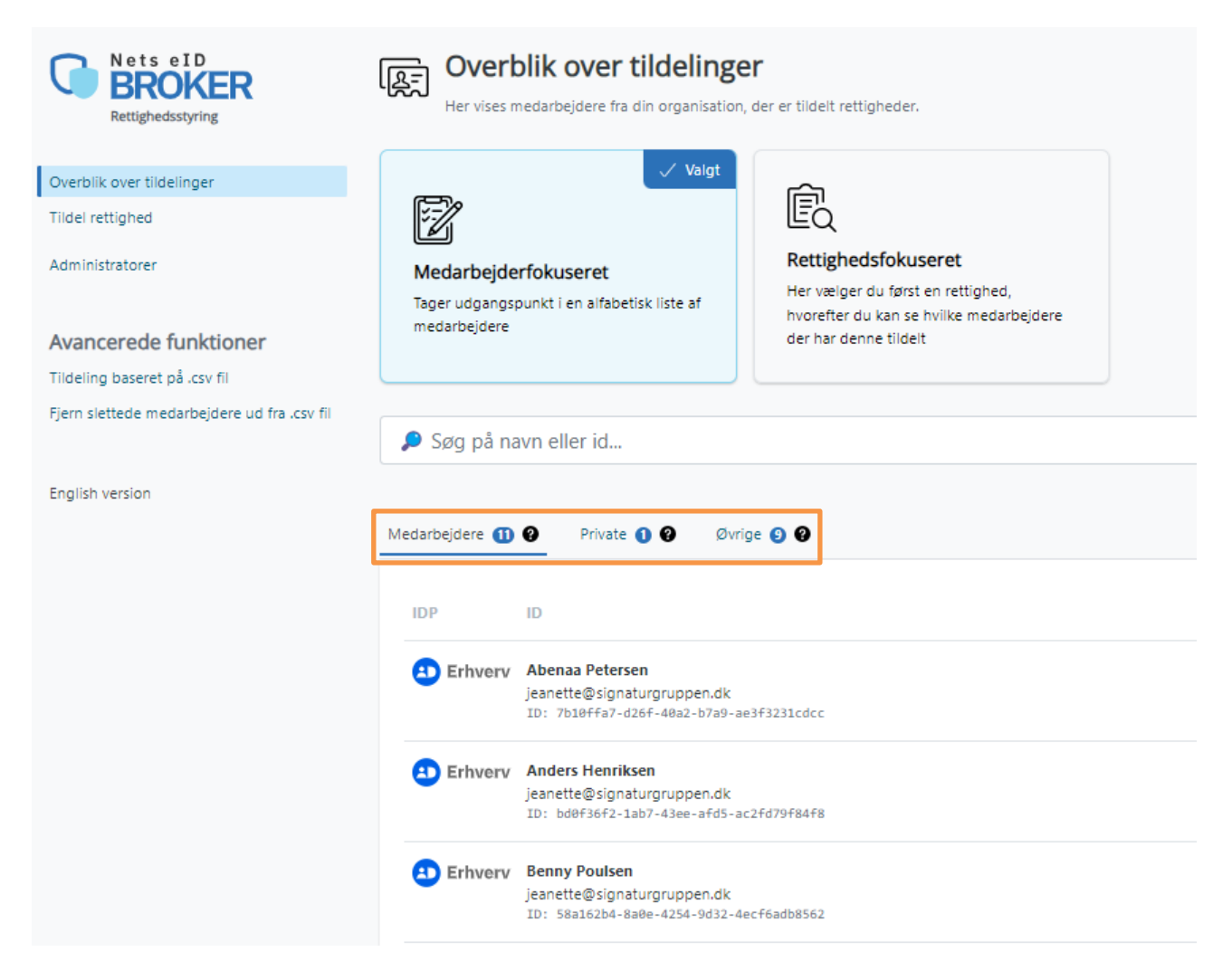

Systemet lærer en bruger at kende, når medarbejderen første gang bruger sit MitID Erhverv til at logge ind hos en tjenesteudbyder, som anvender NeB Rettighedsstyring. Det vil sige, at hvis en medarbejder er blevet tildelt en rettighed til fx at tilgå pensionsdata ved en pensionsvirksomhed, som medarbejderens organisation er kunde hos, så vil medarbejderen efterfølgende fremgå på listen over *'Medarbejdere'* i NeB Rettighedsstyring admin-portalen, så snart at medarbejderen har gjort brug af sin tildelte rettighed – altså logget ind med sit MitID Erhverv hos pensionsvirksomheden.

Under *'Private'* er de medarbejdere, der ikke har MitID Erhverv men bruger sit private MitID i arbejdsøjemed.

Under *'Øvrige'* er de medarbejdere, som endnu ikke har været logget ind med deres MitID Erhverv hos en tjenesteudbyder, der anvender NeB Rettighedsstyring – som altså ikke har gjort brug af sin rettighed endnu. Det kan også være personer, der ikke er medarbejdere i jeres organisation, fx eksterne samarbejdspartnere. Rettighedsadministratoren kan stadig godt tildele rettigheder til en medarbejder eller ekstern samarbejdspartner, som endnu ikke er på listen *'Medarbejdere'* i NeB Rettighedsstyring admin-portalen. Dette gøres ved at indtaste medarbejderens UUID direkte i *'ID* ' feltet under *'Tildel rettighed'* fanen.

Derefter vil medarbejderen med det indtastede UUID fremgå under *'Øvrige'*. Så snart medarbejderen logger ind med sit MitID Erhverv hos en tjenesteudbyder der anvender NeB Rettighedsstyring, vil medarbejderen fremgå på '*Medarbejdere'* listen.

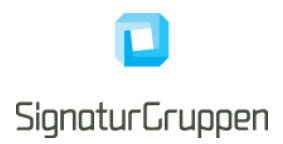

Under fanen *'Tildel rettighed'* ses en liste over de rettigheder, som er tilgængelige for jeres organisation. Rettighederne er samlet under den enkelte tjenesteudbyder, som I er kunde hos, og det kan variere fra tjenesteudbyder til tjenesteudbyder, hvilke rettigheder der er tilgængelige og hvordan disse rettigheder er udformet. Når du klikker ind på en medarbejder på listen, får du informationer om hvilke rettigheder medarbejderen er tildelt. Som her, hvor du kan se hvilke rettigheder og stamdata der findes på medarbejderen Freja, samt muligheden for at slette rettigheder fra medarbejderen igen. Bemærk venligst, at det er jeres organisations ansvar at opdatere rettigheder tilknyttet jeres medarbejdere jf. organisationsændringer.

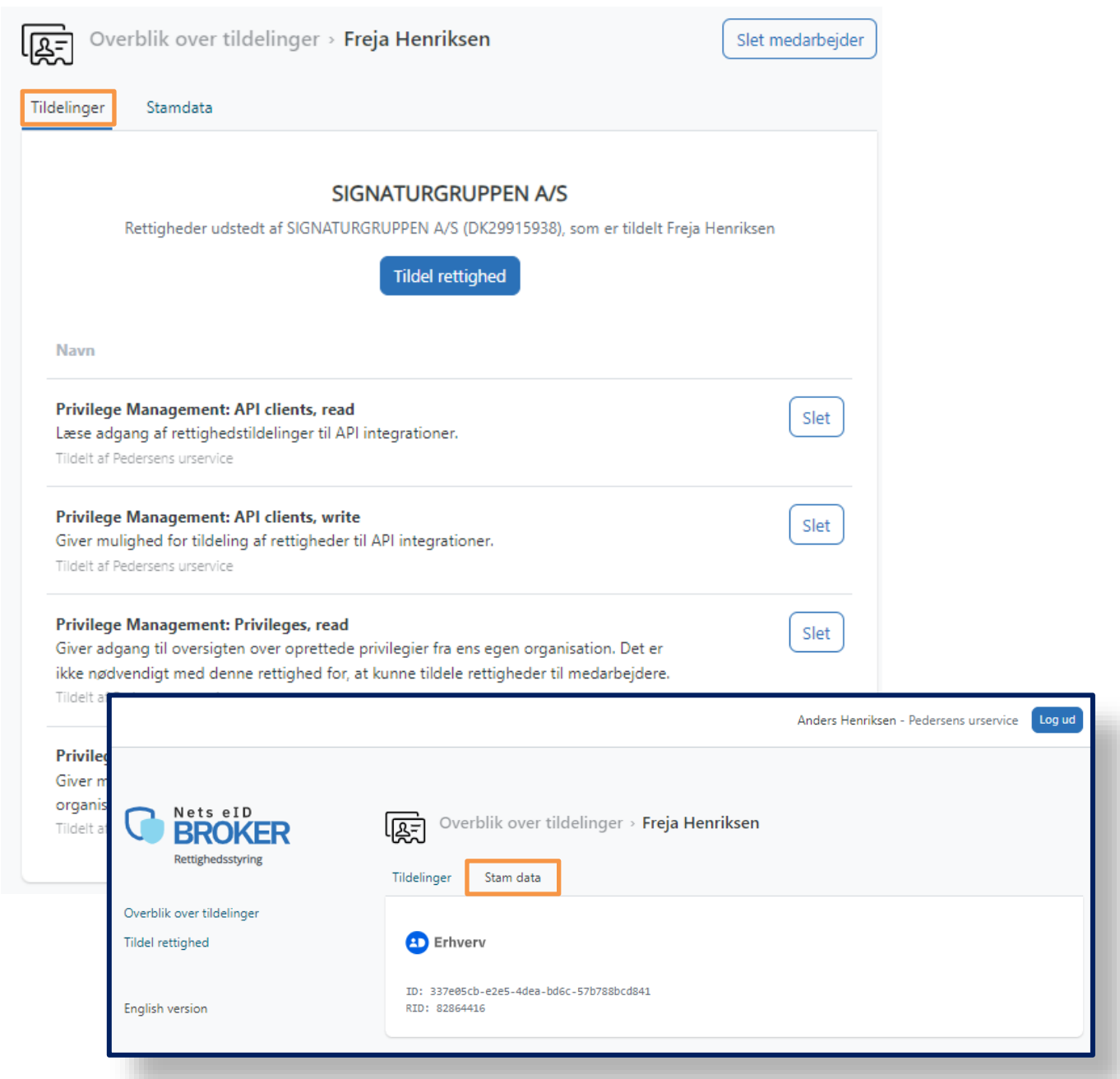